# **Intervil**

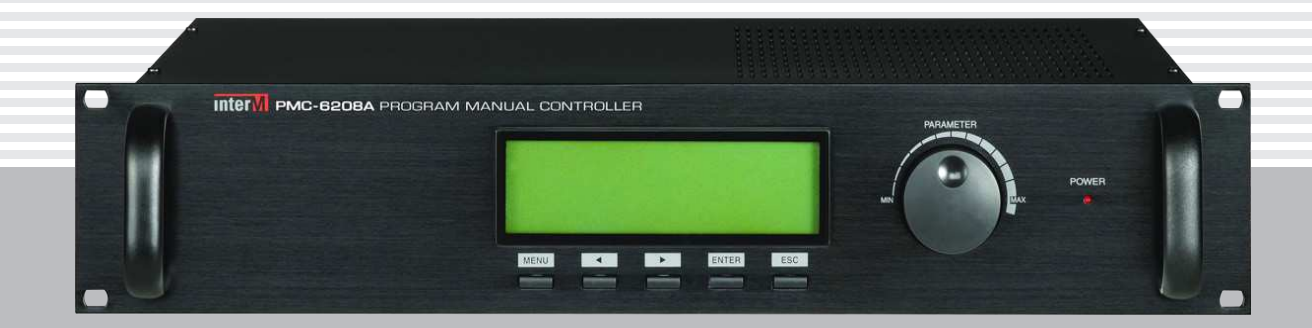

# PMC-6208A

# Блок управления, контроля и мониторинга

# Руководство пользователя

# Содержание

I

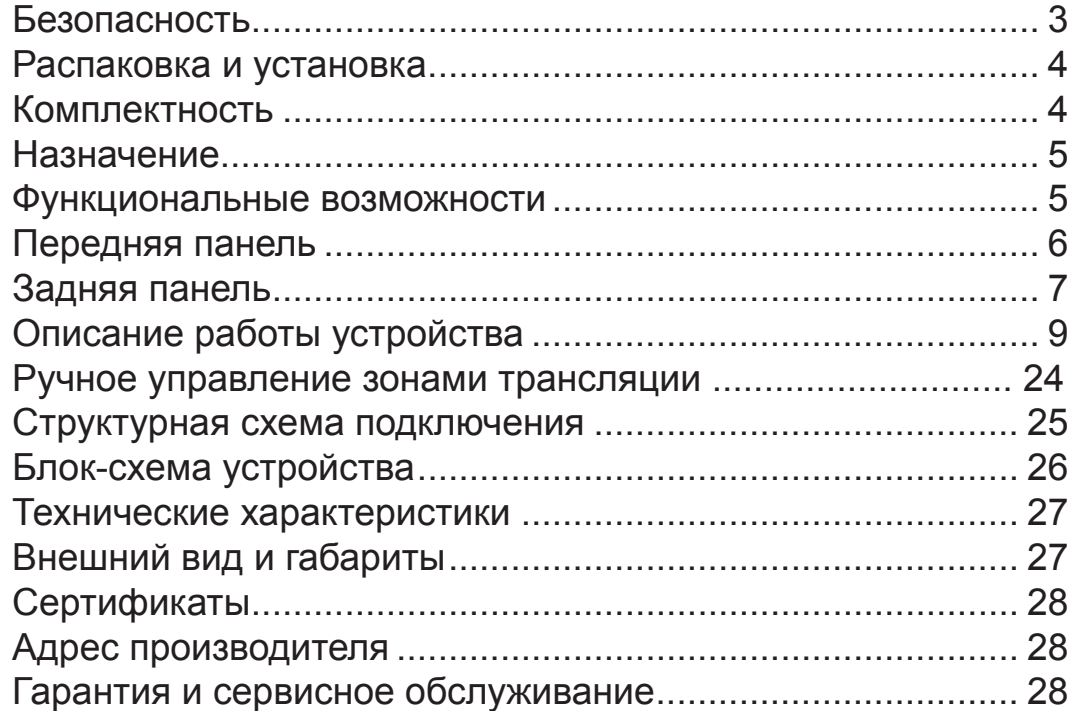

# Безопасность

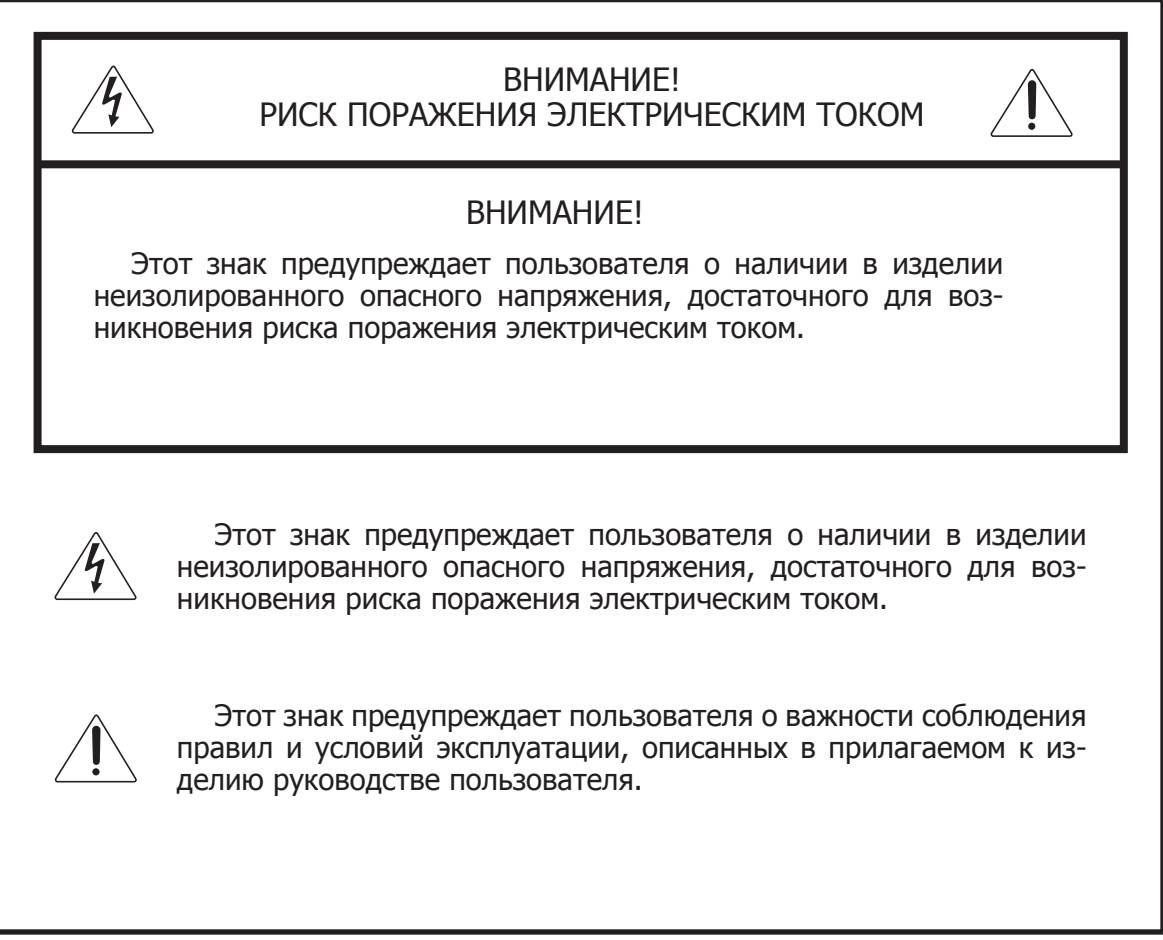

# Распаковка и установка

Установка и обслуживание в работе изделия не вызовут у Вас затруднений. Для ознакомления со всеми функциональными возможностями, а также для правильной установки и подключения устройства внимательно прочитайте настоящее руководство пользователя.

Аккуратно распакуйте изделие, не выбрасывайте коробку и другие упаковочные материалы. Они могут понадобиться, если Вам потребуется транспортировать устройство или обратиться в службу сервиса.

Использование устройства в условиях высокого уровня температуры, запыленности, влажности или вибрации может привести к изменению его характеристик или снижению срока эксплуатации.

### Для обеспечения надежной и долговременной работы изделия:

- 1. Внимательно прочитайте настоящее руководство пользователя.
- 2. Сохраните руководство пользователя.
- 3. Соблюдайте требования безопасности.
- 4. Выполняйте все инструкции настоящего руководства пользователя.
- 5. Не устанавливайте изделие около воды.
- 6. Протирайте изделие только сухой тряпкой или салфеткой.
- 7. Не закрывайте вентиляционные отверстия устройства.
- 8. Не устанавливайте изделие возле источников тепла.
- 9. Обязательно заземляйте корпус изделия, если иное не оговорено производителем.
- 10. Оберегайте от механического повреждения силовой кабель, а также разъемы и розетки для подключения устройства к сети питания.
- 11. Используйте совместно с изделием только рекомендованные производителем аксессуары и приспособления.
- 12. Отключайте изделие от сети питания, если оно не используется в течение длительного периода.
- 13. Для технического обслуживания и ремонта обращайтесь только в сервисные центры представителей производителя. Сервисное обслуживание требуется в случаях неисправности, механического повреждения изделия или силового кабеля, попадания внутрь жидкости или посторонних металлических предметов.

# Комплектность

- 1. Блок ручного управления РМС-6208А.
- 2. Набор клеммных колодок на 3 и 4 контакта.
- 3. Коммутационный шнур (патч корд).
- 4. Крепеж для установки в аппаратный шкаф.
- 5. Руководство пользователя.
- 6. Картонная упаковка.

# Назначение

PMC-6208A предназначен для ручного управления системой оповещения на основе матричного аудиоконтроллера PX-6216.

PMC-6208A позволяет управлять основными функциями PX-6216, такими как управление входами и выходами матрицы (организация трансляции), регулировка уровня громкости по звуковым входам и выходам, корректировка амплитудно-частотных характеристик сигналов на каждом канале. Вращающийся регулятор-валкодер и большой ЖК-дисплей обеспечивают удобное ручное управление. Кроме того, к PMC-6208A может переходить управление при отключении или выходе из строя ПК, управляющего системой оповещения, что повышает надежность всей системы.

# Функциональные возможности

# **• Три режима работы**

Предусмотрены режимы, устанавливаемые пользорвателем: режим ПК-сервера, режим ручного управления, автоматический - безопасный, с автоматическим переключением на ручное управление при отключении ПК.

### **• 8 каналов трансляции**

Аудиосигналы с неприоритетных входов PX-6216 могут микшироваться в заданной комбинации и передаваться в любом из 8-ми каналов матричного аудиоконтроллера. До 4-х аудиосигналов можно микшировать в один канал.

## **• Регулировка уровней сигналов на аудиовходах и аудиовыходах**

Предусмотрена возможность регулировки уровня сигнала по каждому аудиовходу и аудиовыходу матричного контроллера PX-6216.

### **• Семиполосный эквалайзер**

Поддержка функции семиполосного графического эквалайзера позволяет выполнять корректировку амплитудно-частотной характеристики каждого аудиовыхода PX-6216.

### **• Мониторинг системы оповещения**

С помощью PMC-6208A в режиме реального времени дежурный персонал имеет возможность контролировать различные параметры системы: питание, исправность усилителей мощности, целостность трансляционных линий и т. п.

### **• Эффективный контроль оборудования**

PMC-6208A в режиме реального времени автоматически контролирует неисправности системы. Блок производит периодический опрос устройств в системе по интерфейсу RS-485. Если устройство не отвечает, то PMC-6208A сигнализирует с помощью звуковой индикации и выходных контактов реле.

### **• Ручное управление**

При помощи соответствующих кнопок, расположенных на лицевой панели PMC-6208A, оператор управляет работой PX-6216. Для корректировки АЧХ и уровней аудиосигналов применяется специальный поворотный регулятор - валкодер.

# **• Индикация настроек на ЖК-дисплее**

Информация о текущих настройках системы и меню пользователя наглядно отображаются на встроенным ЖК-дисплее.

# Передняя панель

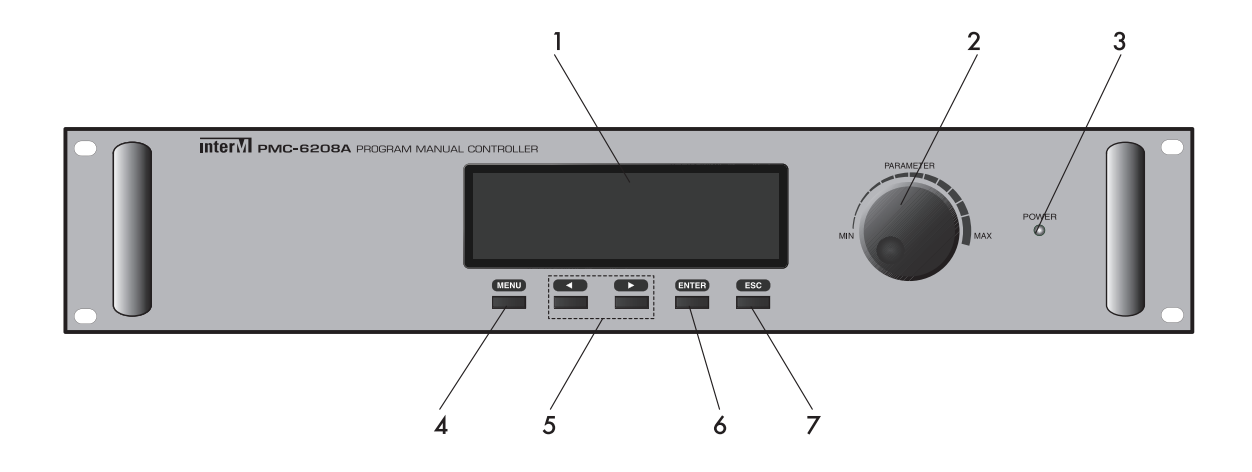

# **1. ЖК-дисплей**

Отображает меню пользователя, информацию о текущей конфигурации и режиме работы системы.

### **2. Регулятор валкодера (PARAMETR)**

Используется для навигации, регулировки аудиосигналов по входам / выходам PX-6216 и корректировки АЧХ. Для плавной настройки требуемых параметров угол поворота ручки валкодера не ограничен.

# **3. Индикатор POWER**

Индикатор POWER начинает светится при включении питания.

#### **4. Кнопка MENU**

Кнопка быстрого доступа к главному меню.

# **5. Кнопки позиционирования курсора**

Используются для перемещения курсора, навигации и выбора меню на ЖК-экране.

### **6. Кнопка ENTER**

Используется для выбора пункта меню.

# **7. Кнопка ESC (ESCAPE)**

Используется для возврата в предыдущий пункт меню.

# Задняя панель

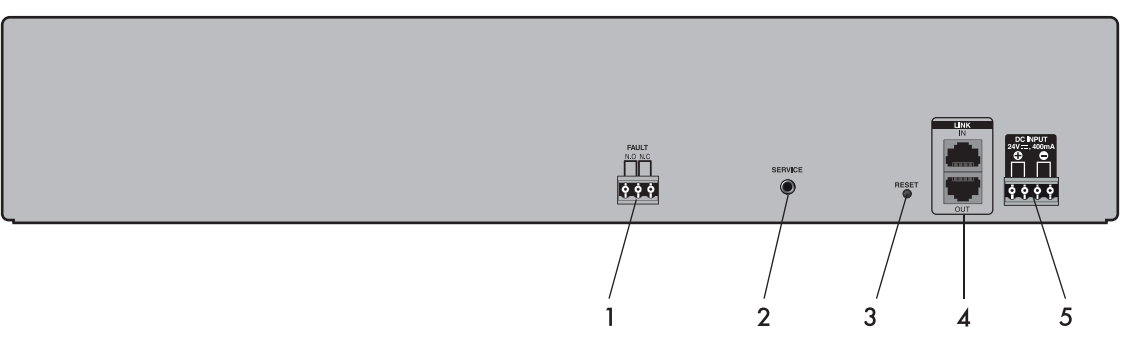

# **1. Клеммы FAULT**

Нормально разомкнутые (N.O.) и нормально замкнутые (N.C.) выводы реле предназначены для сигнализации о неисправности линии интерфейса RS-485. Блок производит периодический опрос устройств в системе по интерфейсу RS-485. Если устройство не отвечает, то PMC-6208A помимо звуковой индикации сигнализирует с помощью выходных контактов реле.

Исходное состояние:

Pin 1 — Pin 2 Нормально открытый (N.O. - Normal Open)

Pin 2 — Pin 3 Нормально закрытый (N.C. - Normal Close)

# **2. Разъем SERVICE**

4-контактный разъем mini-Jack 3,5 мм (3,5 mm TRRS) используется для технической поддержки и сервисного обслуживания.

# **3. Кнопка RESET**

При нажатии кнопки все настройки устройства сбрасываются на заводские.

# **4. Входы DATA IN / DATA OUT**

Порты для подключения к системе по интерфейсу RS-485. К входу DATA IN подключается только DIB-6000, к выходу DATA OUT подключается только аудиоматрица PX-6216.

Распиновка разъема

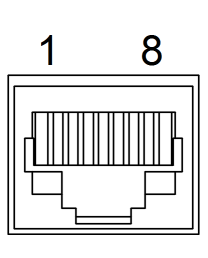

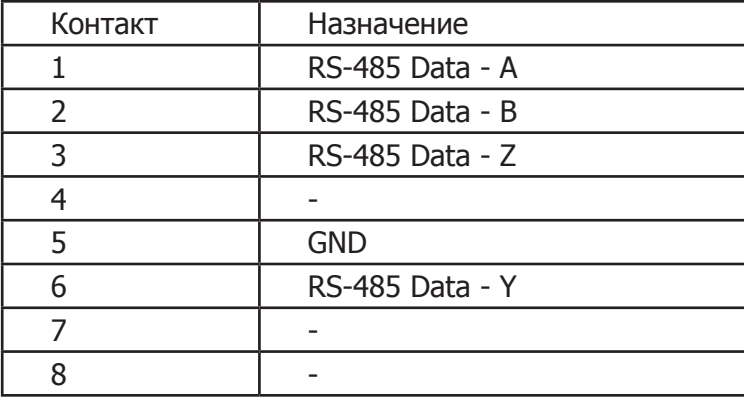

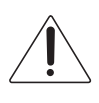

### Внимание!

К входу DATA IN блока управления PMC-6208A подключается только DIB-6000, а к выходу DATA OUT подключается только аудиоматрица PX-6216.

# **• Стандарт коммуникационного кабеля для интерфейса RS-485**

Для межблочных соединений по интерфейсу RS-485 используется кабель UTP Cat.5e, обжатый по стандарту TIA/EIA-568B (прямое соединение).

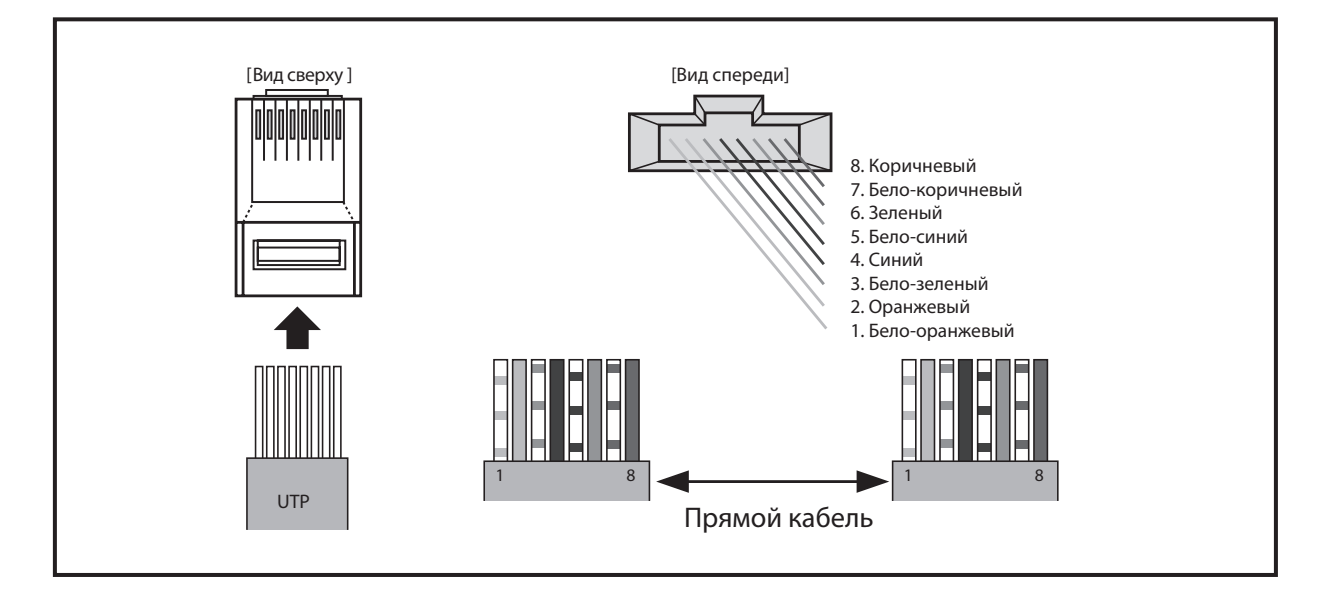

(Примечание: Используйте для межблочных соединений по интерфейсу RS-485 кабель, обжатый только по стандарту TIA/EIA-568B - прямое соединение. Ни в коем случае не используйте кабель, обжатый TIA/EIA-568B - TIA/EIA-568A перекрестное (crossover) соединение.)

# **5. Клеммы питания 24В**

Клеммы для подключения источника постоянного тока с напряжением 24В. Убедитесь в правильной полярности, при установке этого соединения. Подключайте к клеммам Unswitched DC 24V блока PD-6359.

(Примечание: В случае отключения питания все звуковые настройки будут сброшены до значений по умолчанию.)

# Описание работы устройства

# Управление системой оповещения на основе РХ-6216

После начальной инициализации РМС-6208А на дисплее устройства отображается основное меню. Навигация по меню осуществляется с помощью кнопок, расположенных на лицевой панели.

# 1. Выбор режима работы устройства

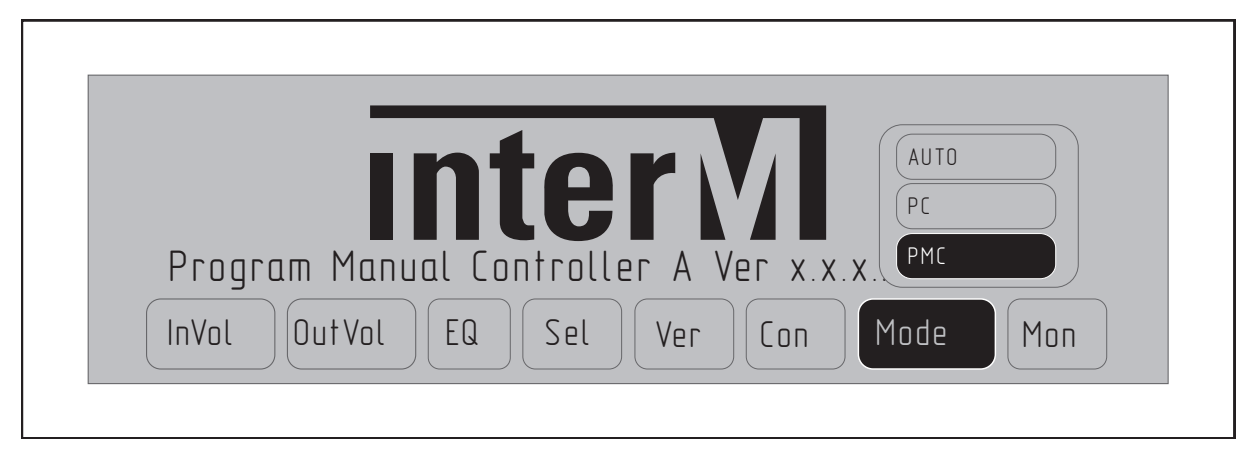

- Кнопками перемещения курсора в основном меню выберите режим MODE и нажмите **КНОПКУ ENTER.** 

- Выберите желаемый режим работы устройства: AUTO, PC или PMC.
- AUTO Автоматический режим: используется в качестве отказоустойчивого режима работы. Управлять системой оповещения пользователь будет с помощью ПО MS-6800 со своего ПК. При обнаружении сбоя, отключении или выходе из строя ПК управление системой автоматически перейдет к РМС-6208А. При восстановлении связи с ПК управление системой вернется к ПО MS-6800.
- РС режим ПК: управление системой выполняется только с помощью ПО MS-6800.
- РМС ручной режим управления: этот режим используется, когда к системе не подключен ПК и предполагается только ручное управление системой с помощью PMC-6208A.

# 2. Регулировка уровня сигнала по всем входам аудиоматрицы РХ-6216

РХ-6216 имеет 16 входов для подключения разных источников аудиосигнала: ЕР, TIMER, RM1-RM4, CH1-CH10. По каждому входу пользователь может установить требумый уровень сигнала.

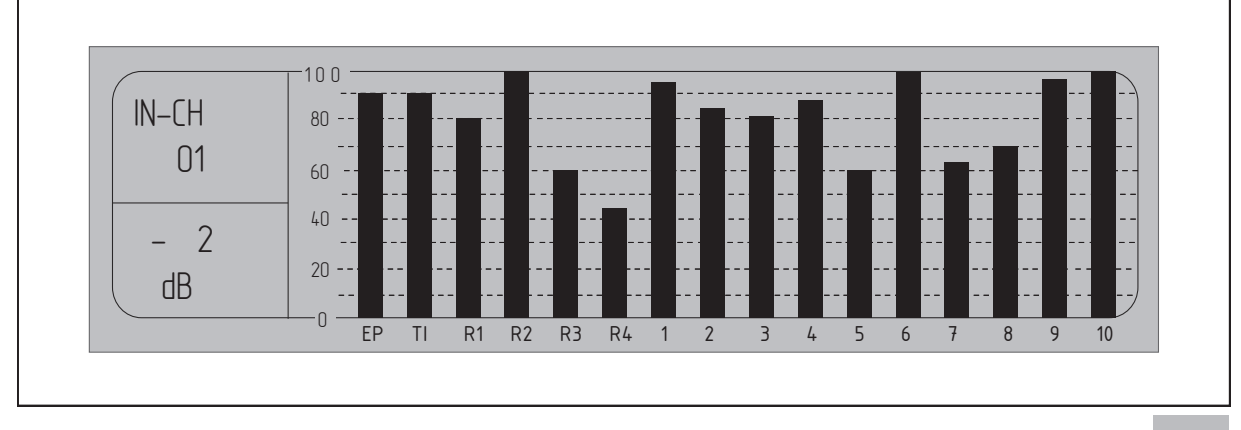

- Кнопками перемещения курсора в основном меню выберите режим InVol и нажмите кнопку ENTER.

- Переместите курсор на требуемый канал (EP, TIMER, RM1-RM4, CH1-CH10) и установите комфортную громкость звучания вращением ручки валкодера.

- По завершению требуемых регулировок нажмите кнопку MENU или ESC, чтобы вернуться в главное меню.

#### **3. Регулировка уровня сигнала по всем выходам аудиоматрицы PX-6216**

PX-6216 имеет 8 выходов для подключения усилителей: CH1-CH8. По каждому выходу пользователь может установить комфортную громкость звучания.

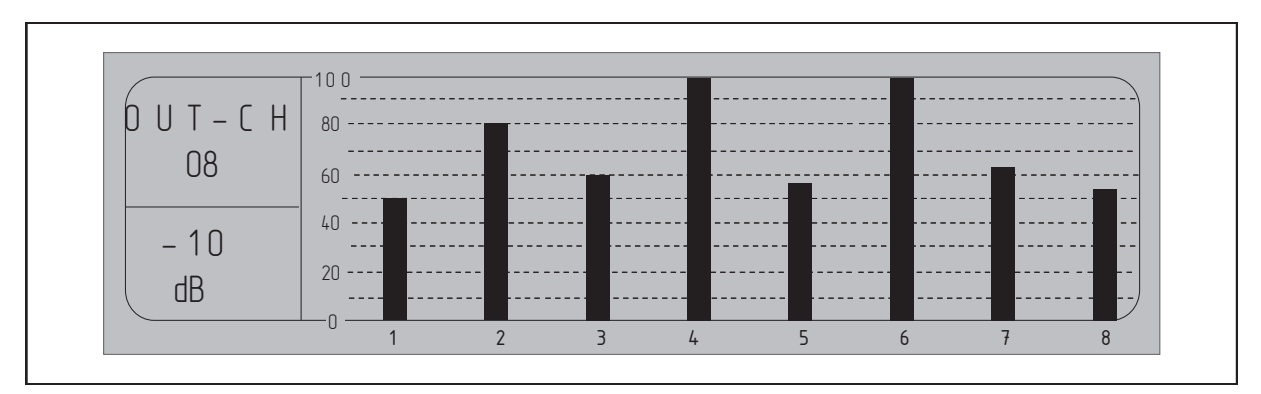

- Кнопками перемещения курсора в основном меню выберите режим OutVol и нажмите кнопку ENTER.

- Переместите курсор на требуемый канал (CH1-CH8) и установите комфортную громкость звучания вращением ручки валкодера.

- По завершению требуемых регулировок нажмите кнопку MENU или ESC, чтобы вернуться в главное меню.

#### **4. Корректировка АЧХ аудиосигналов с помощью встроенного эквалайзера**

Функция семиполосного графического эквалайзера, поддерживаемая PMC-6208A, позволяет оператору выполнить корректировку амплитудно-частотной характеристики сигналов каждого аудиовыхода PX-6216. Интервал между полосами составляет 1,3 октавы. Регулировка уровня сигнала в каждой отдельной полосе частот выполняется при помощи валкодера.

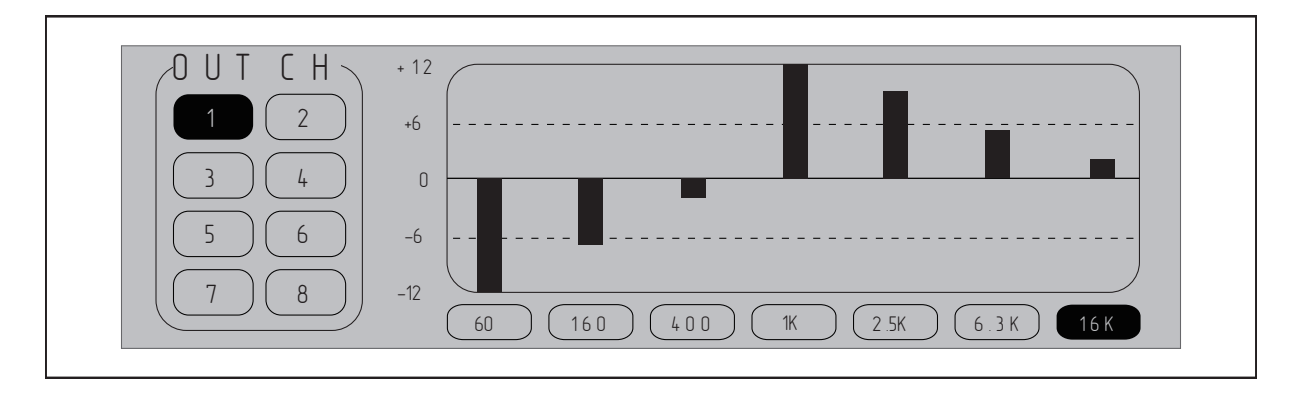

- Кнопками перемещения курсора в основном меню выберите режим EQ и нажмите кнопку ENTER.

- Перемещением курсора выберите канал (CH1-CH8) для регулировки амплитудно-частотной характеристики сигнала и нажмите кнопку ENTER.

- С помощью курсора выберите полосу частот и установите требуемый уровень сигнала вращением ручки валкодера.

- Для корректировки уровня сигнала на следующей полосе частот нажмите кнопку ESC и повторите предыдущий шаг.

- По завершению требуемых регулировок нажмите кнопку MENU или ESC, чтобы вернуться в главное меню.

### **5. Настройка аудио трансляции и микширование сигналов**

PMC-6208A позволяет запускать трансляцию, а также микшировать аудиосигналы с неприоритетных входов PX-6216. Полученный в результате сигнал транслируется в любой из 8-ми выходов матричного аудиоконтроллера.

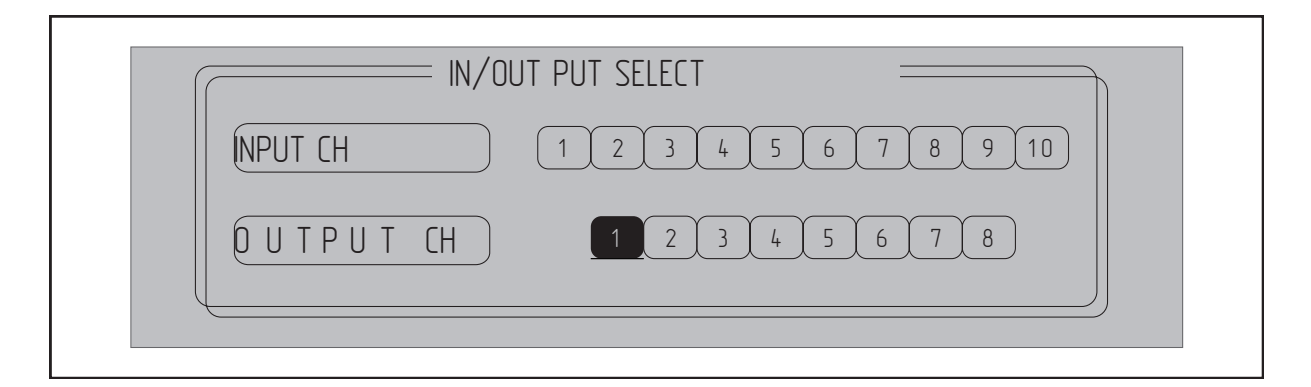

- Кнопками перемещения курсора в основном меню выберите режим Sel и нажмите кнопку ENTER.

- Перемещением курсора выберите канал трансляции OUTPUT (CH1-CH8) и нажмите кнопку ENTER.

- С помощью курсора выберите входы INPUT (CH1-CH10) для микширования сигналов, подтверждая каждый выбор нажатием кнопки ENTER. Таким образом можно выбрать до 4-х входных каналов для микширования.

- По завершению требуемых регулировок нажмите кнопку MENU или ESC, чтобы вернуться в главное меню.

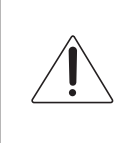

### Внимание!

Включение зон трансляции выполняется вручную нажатием соответствующих кнопок на ECS-6216MS.

(Примечание: В случае отключения питания PMC-6208A все звуковые настройки будут сброшены до значений по умолчанию.)

# 6. Настройка контрастности экрана

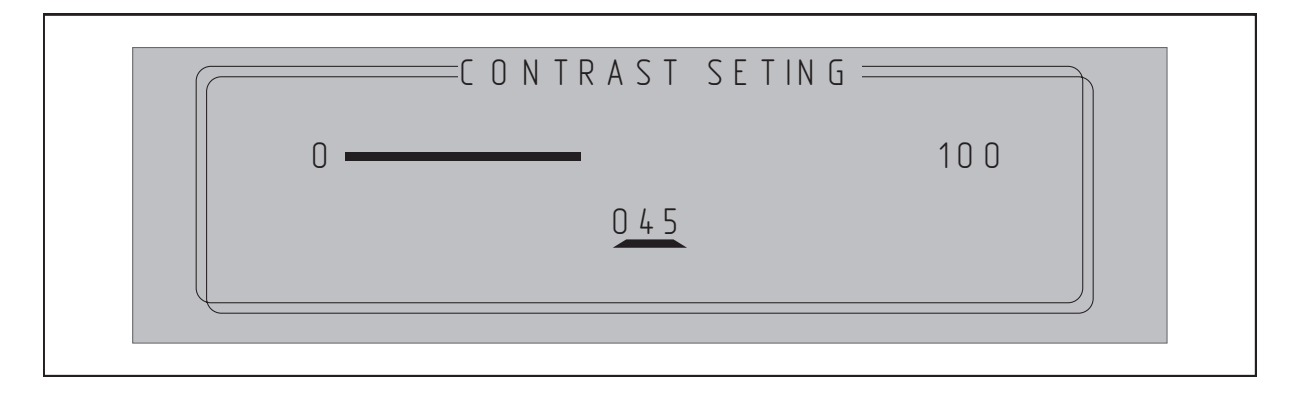

- Кнопками перемещения курсора в основном меню выберите режим Соп и нажмите кнопку ENTER.

- Отрегулируйте контрастность ЖК-дисплея с помощью поворотной ручки валкодера.

- По завершению регулировки нажмите кнопку MENU или ESC, чтобы вернуться в главное меню.

# 7. Настройка конфигурации системы для дальнейшего мониторинга

Для автоматического мониторинга и ручного контроля состояния системы во время предварительной настройки РМС-6208А необходимо указать тип используемого оборудования и количество блоков.

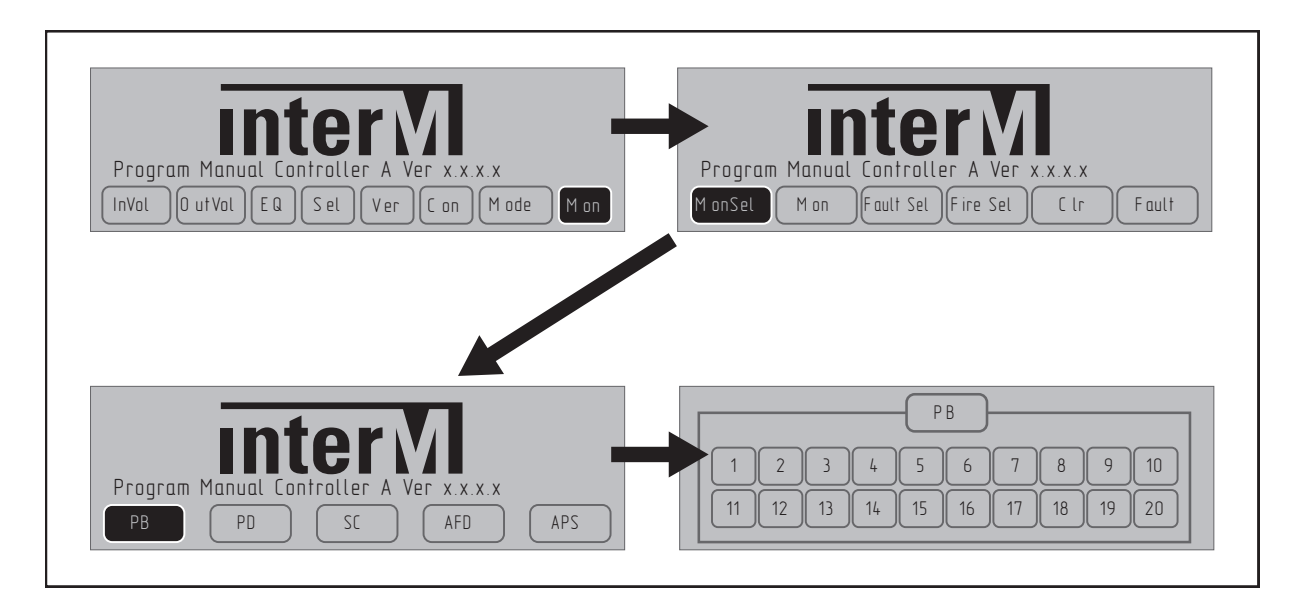

- Кнопками перемещения курсора в основном меню выберите режим Моп и нажмите **КНОПКУ ENTER.** 

- Далее кнопками перемещения курсора в меню Mon выберите режим MonSel и нажмите кнопку ENTER.

- Кнопками перемещения курсора в подменю MonSel выберите тип используемого оборудования (PB, PD, SC, AFD, APS) и нажмите кнопку ENTER.

- На каждой вкладке выбранного типа оборудования проставьте количество используемых в системе трансляции блоков и нажмите кнопку ENTER. Убедитесь, что указанное количество блоков соответствует реальному оборудованию системы трансляции.

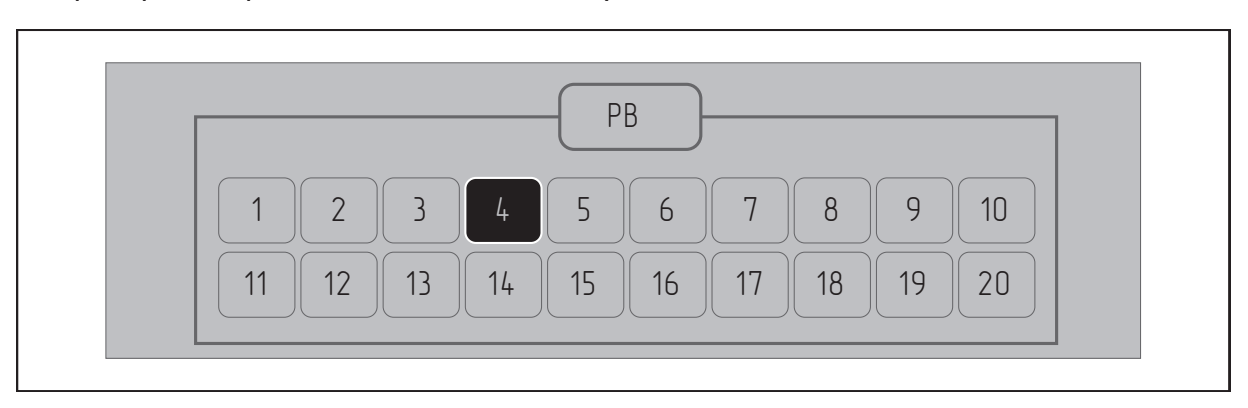

Пример: настройка количества используемых в системе блоков РВ-6207.

- Если в системе трансляции используется четыре блока РВ-6207, то на вкладке РВ перемещением курсора выберите число 4 и нажмите ENTER. Информация на ЖК-дисплее будет соответствовать рисунку выше.

- На этом настройка конфигурации данного типа оборудования завершена, переходите к сделующему типу оборудования и так до окончательной настройки конфигурации.

- В линию связи может быть включено до 20 зарядных устройств РВ-6207, блоков контроля и распределения питания PD-6359, блоков резервирования источников питания APS-6502, блоков резервирования усилителей мощности AFD-6218 и до 12 блоков контроля трансляционных линий SC-6224.

### 8. Мониторинг оборудования

РМС-6208А позволяет вручную просматривать наличие и уровень напряжения каждой линии сетевого питания (220 В 50 Гц) и питания блоков аварийной автоматики (24В постоянного тока), напряжение и ток заряда аккумуляторов, используемых в качестве резервного источника питания, состояние усилителей мощности, состояние трансляционных линий.

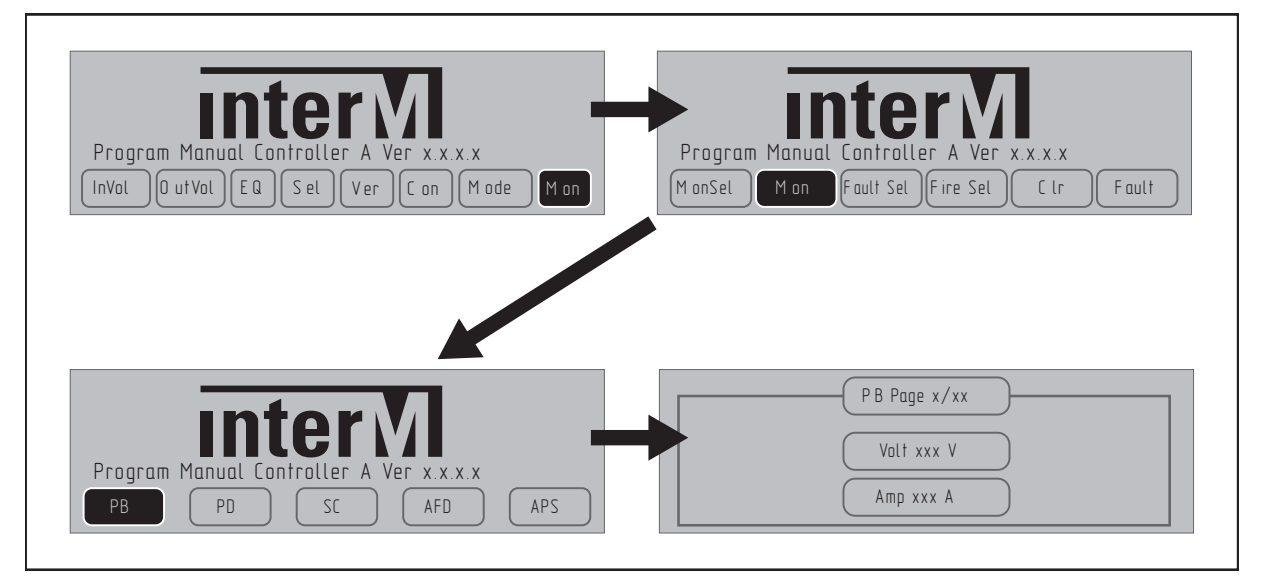

1) Мониторинг РВ-6207

- Кнопками перемещения курсора в основном меню выберите режим Моп и нажмите кнопку ENTER.

> 13 **PMC-6208A**

- Далее кнопками перемещения курсора в подменю Mon выберите режим Mon и нажмите кнопку ENTER.

- Кнопками перемещения курсора в подменю Mon выберите тип оборудования для мониторинга - PB, и нажмите кнопку ENTER.

- В окне мониторинга будет отображено текущее состояние аккумуляторных батарей конкретного блока PB-6207: напряжение и ток заряда.

- Для каждого блока PB-6207, количество которых заранее задается при настройке конфигурации системы (см. раздел 7), отражается свое окно мониторинга с параметрами и есть возможностью переключения между окнами с помошью кнопок перемещения курсора.

Пример: Мониторинг параметров батарей, подключенных к различным зарядным устройствам PB-6207.

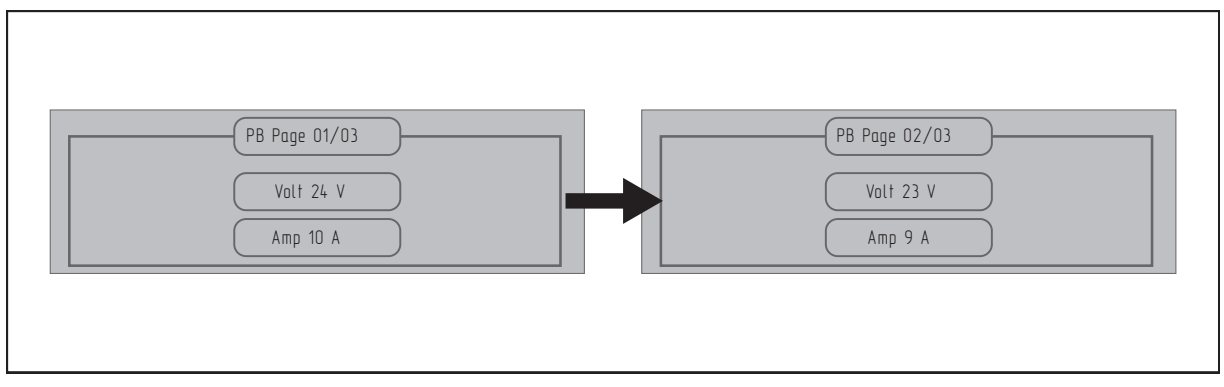

- Для контроля текущего состояния батарей (напряжения и тока заряда), подключенных к последующему или предыдущему блоку PB-6207, в окне мониторинга используйте кнопки перемещения курсора, расположенные под ЖК-дисплеем.

### 2) Мониторинг PD-6359

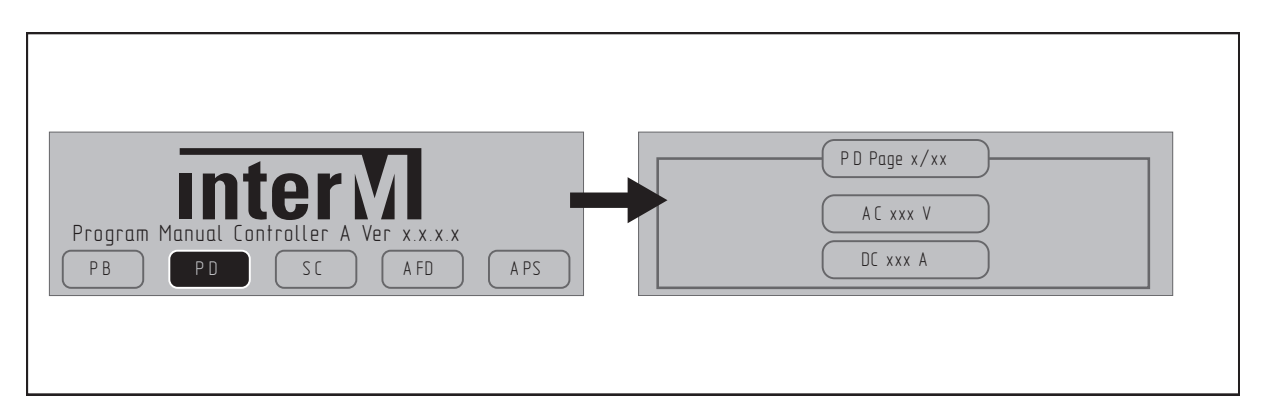

- Кнопками перемещения курсора в подменю Mon выберите тип оборудования для мониторинга - PD, и нажмите кнопку ENTER.

- В открытом окне будет отображено текущее состояние каждого блока PD-6359: действующее значение напряжения подключенной силовой сети 220В (AC) и величина постоянного напряжения на выходе устройства (DC).

- Для каждого блока PD-6359, количество которых заранее задается при настройке конфигурации системы (см. раздел 7), отражается окно с данными мониторинга и есть возможностью переключения между окнами с помошью кнопок перемещения курсора.

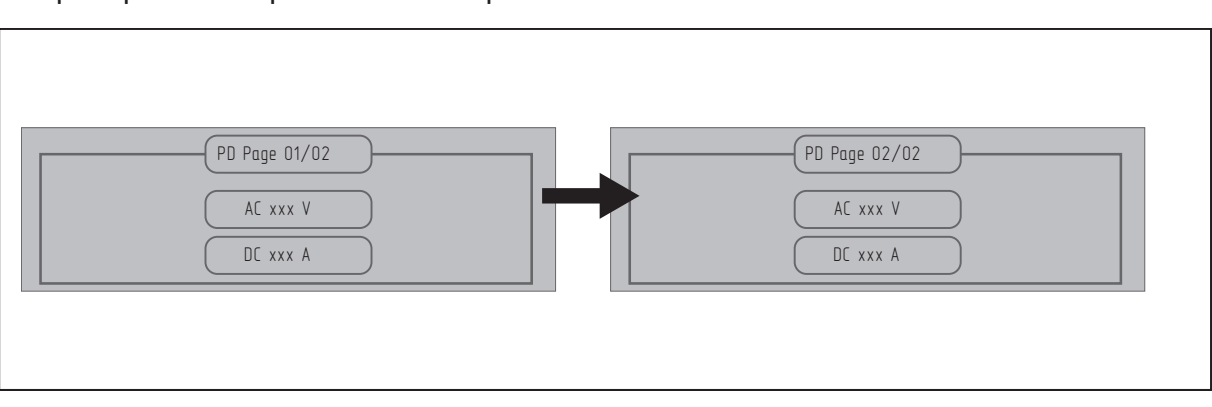

Пример: Мониторинг состояния различных PD-6359.

- Для контроля параметров подключения (AC & DC) последующего или предыдущего блоков контроля и распределения питания PD-6359 в окне мониторинга используйте кнопки перемещения курсора, расположенные под ЖК-дисплеем.

3) Мониторинг SC-6224

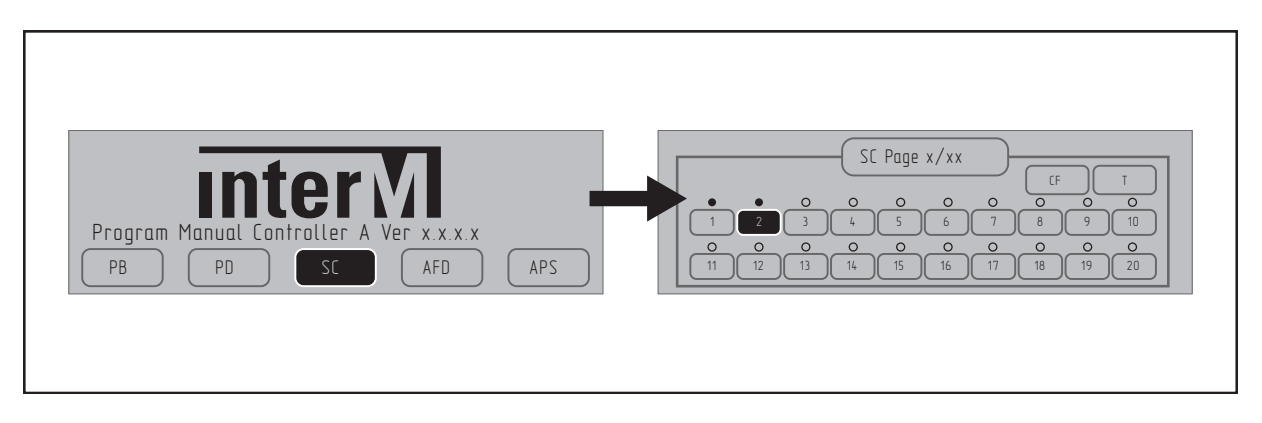

- Кнопками перемещения курсора в подменю Mon выберите тип оборудования для мониторинга - SC, и нажмите кнопку ENTER.

- В открытом окне будет отражено текущее состояние линий трансляции каждого блока SC-6224: индикатор над номером линии • - линия подключена, индикатор над номером линии  $\bigcirc$  - линия не используется, инверсный номер подключенной линии (номер подсвечивается темным цветом) **2** - линия не исправна.

- Пользователь может заново измерить импеданс всех линий трансляции и сохранить полученные значения во встроенную память с помощью иконки CF (CONFIRM). Кроме того пользователь может с помощью иконки T (TEST) запустить тестирование подключенных линий трансляции.

- Для каждого блока SC-6224, количество которых заранее задается при настройке конфигурации системы (см. раздел 7), отражается окно с данными мониторинга и есть возможностью переключения между окнами с помошью кнопок перемещения курсора.

- В окне мониторинга блоков SC вы можете перемещаться, используя функции контроля, например, в следующем порядке: CF (CONFIRM) --> T (TEST) --> окно мониторинга следующего блока SC --> CF (CONFIRM) --> T (TEST)... с помощью кнопок перемещения курсора.

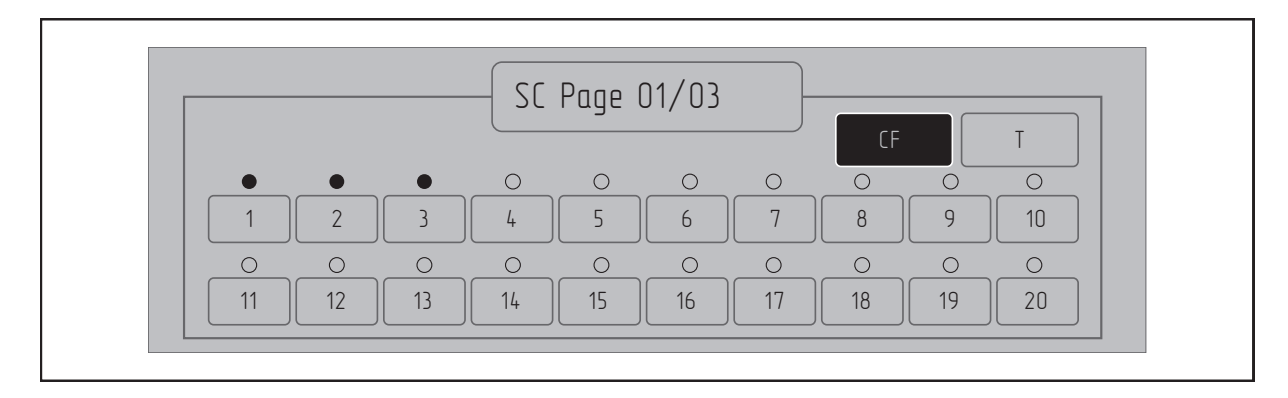

Примеры: Мониторинг состояния трансляционых линий различных SC-6224.

- Запустите процесс измерения импеданса подключенных к первому блоку SC-6224 линий с громкоговорителями, выбрав с помощью кнопок перемещения курсора режим CF (CONFIRM) и нажав кнопку ENTER. По окончании измерений исправные линии с громкоговорителями будут отмечены индикатором над номером линии, неиспользуемые линии  $-\bigcap$ .

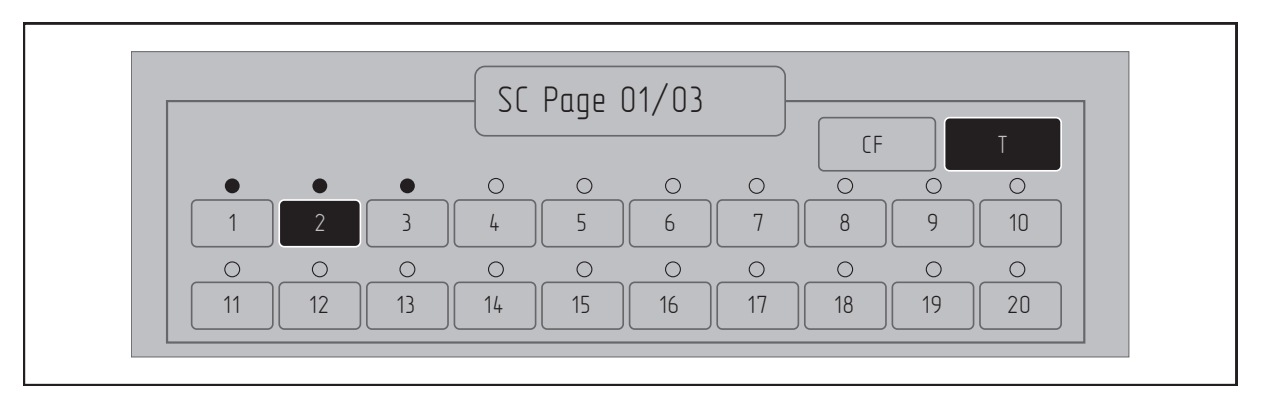

- Запустите процесс тестирования трансляционных линий первого блока SC-6224, выбрав с помощью кнопок перемещения курсора режим T (TEST) и нажав кнопку ENTER. При возникновении неисправности номера этих линий будут подсвечены темным цветом  $\begin{array}{|c|c|c|c|}\n\hline\n2 & \ldots & \\\hline\n\end{array}$ 

Кнопками перемещения курсора переходите к окну мониторинга следущего блока SC.

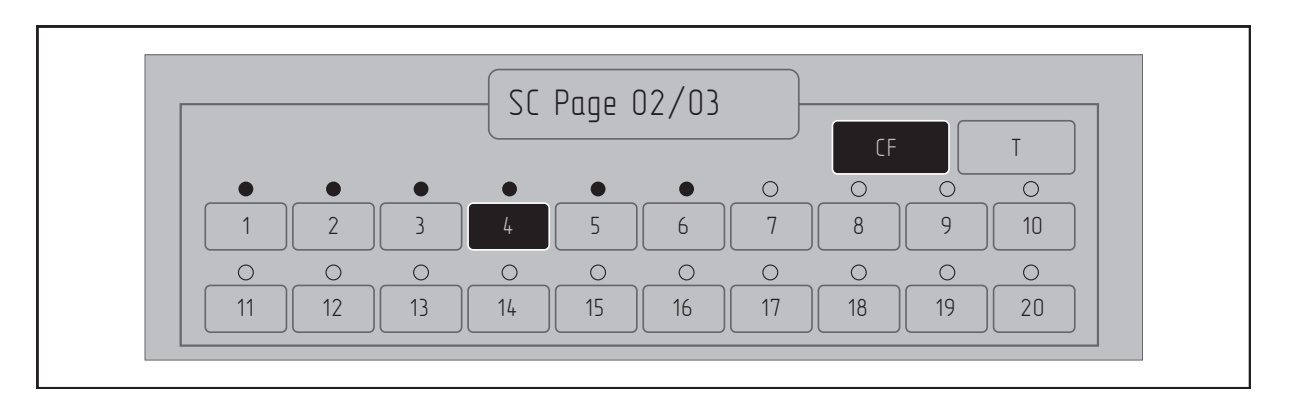

- Контроль, тестирование, измерение импеданса линий для следующего устройства в окне мониторинга аналогично описанным выше процедурам.

# 4) Мониторинг AFD-6218

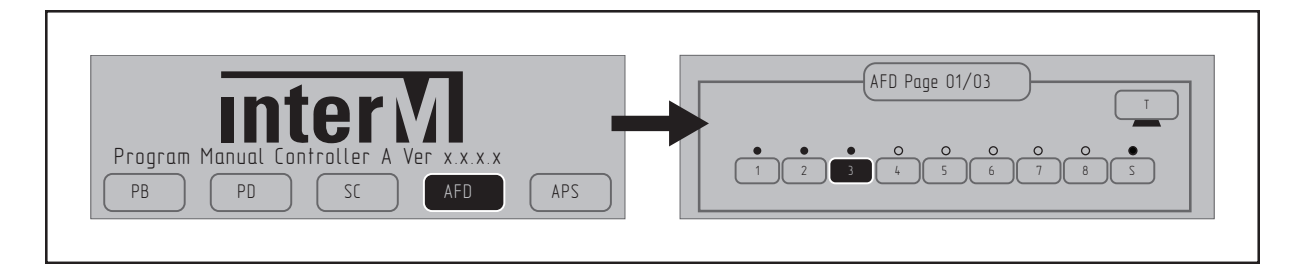

- Кнопками перемещения курсора в подменю Mon выберите тип оборудования для мониторинга - AFD, и нажмите кнопку ENTER.

- В открытом окне будет отражено текущее состояние усилителей, подключенных к каждому блоку AFD-6218: индикатор над номером усилителя • - исправный усилитель, индикатор над номером усилителя  $\bullet$  - усилитель не используется, инверсный номер используемого усилителя (номер подсвечивается темным цветом) • В - неисправный усилитель.

- Пользователь может заново запустить тестирование подключенных усилителей с помощью иконки T (TEST).

- Для каждого блока AFD-6218, количество которых заранее задается при настройке конфигурации системы (см. раздел 7), отражается окно с данными мониторинга и есть возможностью переключения между окнами с помошью кнопок перемещения курсора.

- В окне мониторинга блоков AFD вы можете перемещаться, используя функцию контроля усилителей, например, в следующем порядке: окно мониторинга AFD --> Т (TEST)  $\rightarrow$  окно мониторинга следующего блока AFD --> Т (TEST)... с помощью кнопок перемещения курсора.

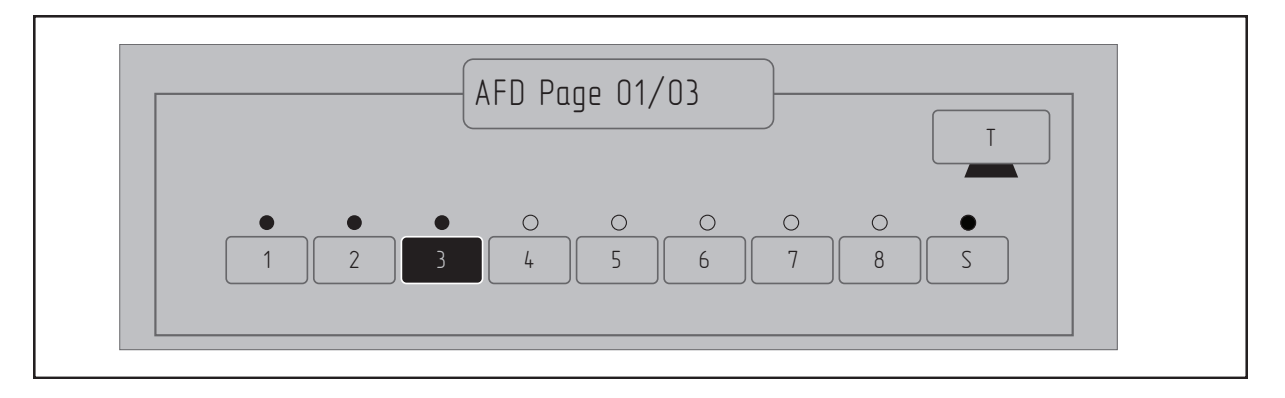

Пример: Мониторинг состояния усилителей, подключенных к АFD-6218.

- Запустите процесс тестирования усилителей первого блока AFD-6218, выбрав с помощью кнопок перемещения курсора режим T (TEST) и нажав кнопку ENTER.

- При возникновении неисправности номера этих усилителей станут инверсными (будут подсвечены темным цветом) -  $\Box$ , исправные усилители будут отмечены индикатором  $\bullet$  , если усилитель не подключен -  $\bullet$ .

- Кнопками перемещения курсора переходите к окну мониторинга следущего блока AFD.

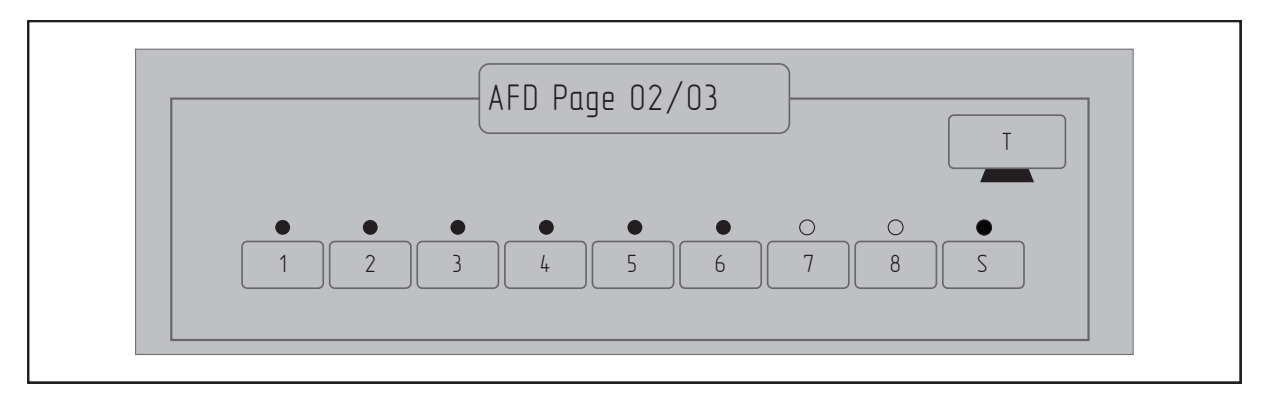

Контроль состояния и тестирование усилителей, подключенных к следующему AFD в окне мониторинга аналогично описанным выше процедурам.

# 5) Мониторинг APS-6502

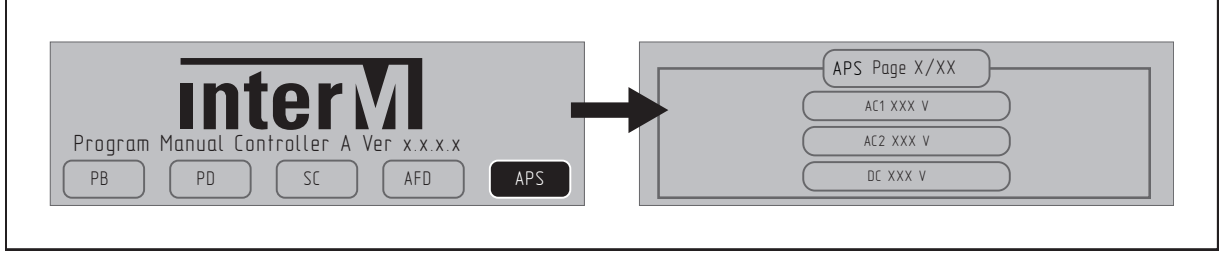

- Кнопками перемешения курсора в подменю Mon выберите тип оборудования для мониторинга - APS, и нажмите кнопку ENTER.

- В открытом окне мониторинга будут отображены значения напряжений основной (№1) и резервной (№2) входных линий питания 220В 50Гц и напряжение аккумуляторных батарей (DC).

- Для каждого блока APS-6502, количество которых заранее задается при настройке конфигурации системы (см. раздел 7), отражается окно с данными мониторинга и есть возможностью переключения между окнами с помошью кнопок перемещения курсора.

Пример: Мониторинг основного и резервного питания с помощью APS-6502.

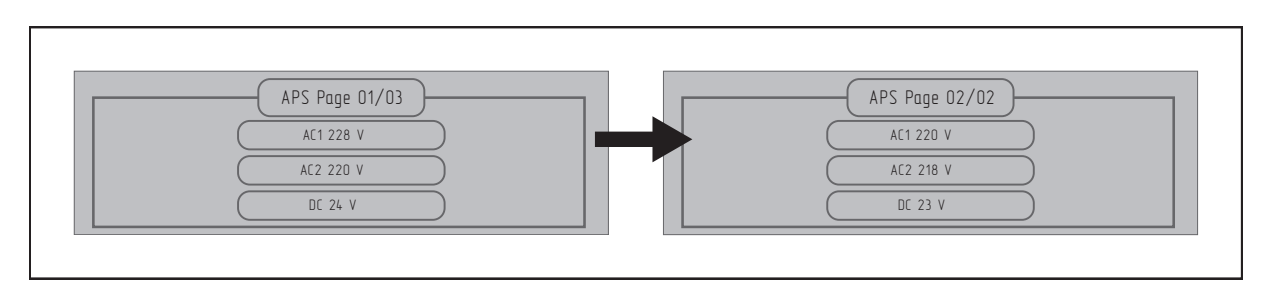

- Для контроля основной (Nº1) и резервной (Nº2) линий питания 220В 50Гц и состояния аккумуляторных батарей (DC) предыдущего или последущего блока APS воспользуйтесь кнопками перемещения курсора для перехода к нужному окну мониторинга.

# 9. Настройка сигнализации о неисправностях

В меню настроек РМС-6208А предусмотрен выбор дополнительного типа оповешения о повреждении линии связи RS-485. По умолчанию, неисправность отображается только появлением сообщения на дисплее, в котором указаны адреса недоступных блоков.

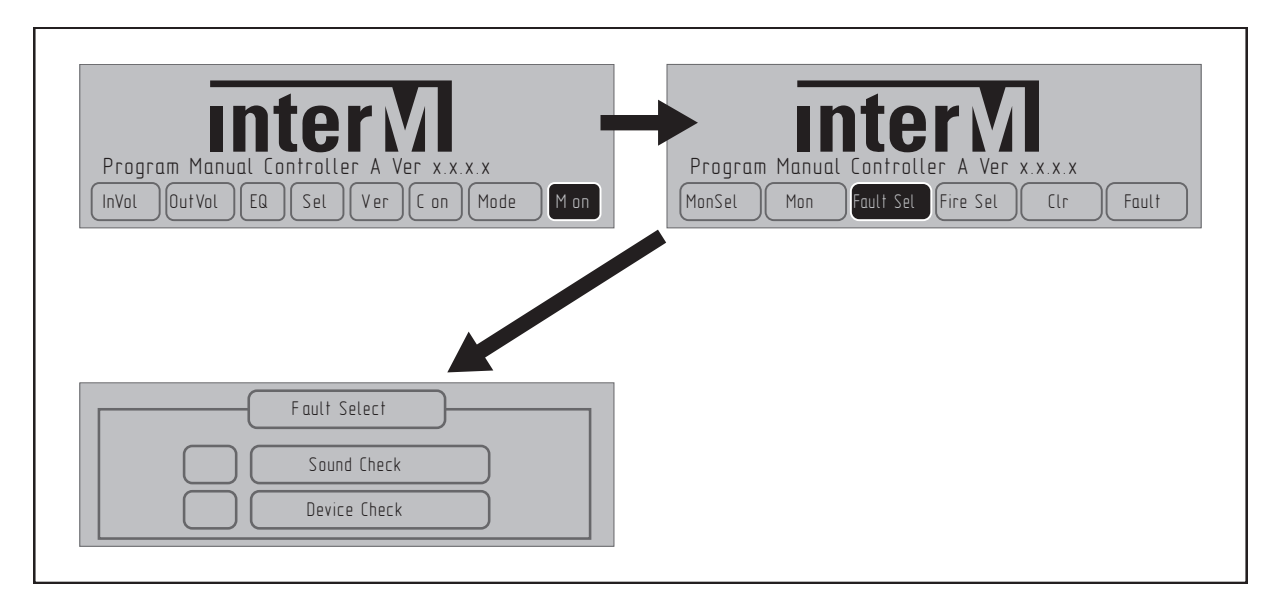

- Кнопками перемещения курсора в основном меню выберите режим Моп и нажмите кнопку ENTER.

- Далее кнопками перемещения курсора в подменю Mon выберите режим Fault Sel и нажмите кнопку ENTER.

- В окне выбора информирования оператора о неисправностях (Fault Select) выберите один из типов сигнализации и нажмите кнопку ENTER.

- Варианты сигнализации оператору о неисправностях:

Sound Check - включение звуковой сигнализации (BUZZER);

Device Check - замыкание реле в виде сухого контакта;

- После выбора желаемого типа сигнализации и неисправностях нажмите кнопку ENTER, чтобы закончить настройку.

Пример: Выбор автоматической звуковой сигнализации о неисправностях.

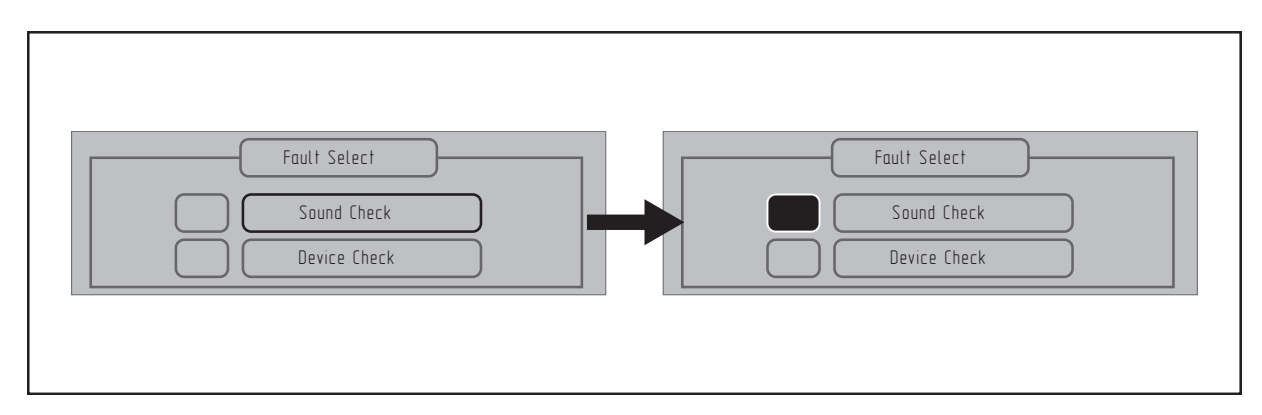

- Выберите Sound Check и нажмите кнопку ENTER. Индикатор выбранного типа сигнализации о неисправности станет инверсным (будет подсвечен темным цветом) лна. этом настройка завершена.

# 10. Настройка информирования о срабатывании пожарной сигнализации

В меню настроек РМС-6208А предусмотрена возможность вывода информации о зоне возгорания на дисплей в виде всплывающего окна в основном меню.

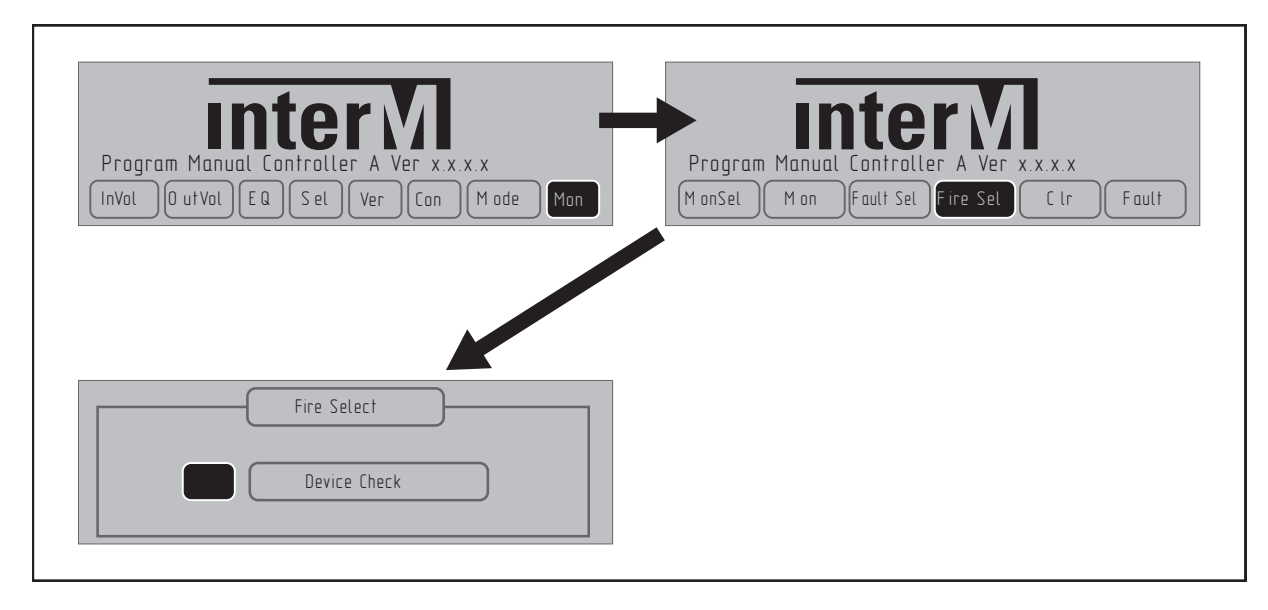

- Кнопками перемещения курсора в основном меню выберите режим Моп и нажмите **KHONKY ENTER.** 

- Далее кнопками перемещения курсора в подменю Mon выберите режим Fire Sel и нажмите кнопку ENTER.

- В окне Fire Select активируйте индикатор информирования о возгорании и нажмите кнопку ENTER. При включенной функции информирования о пожаре индикатор Device на этом настройка Check будет инверсным (будет подсвечен темным цветом) -**Contract** завершена.

# 11. Сброс пользовательских настроек

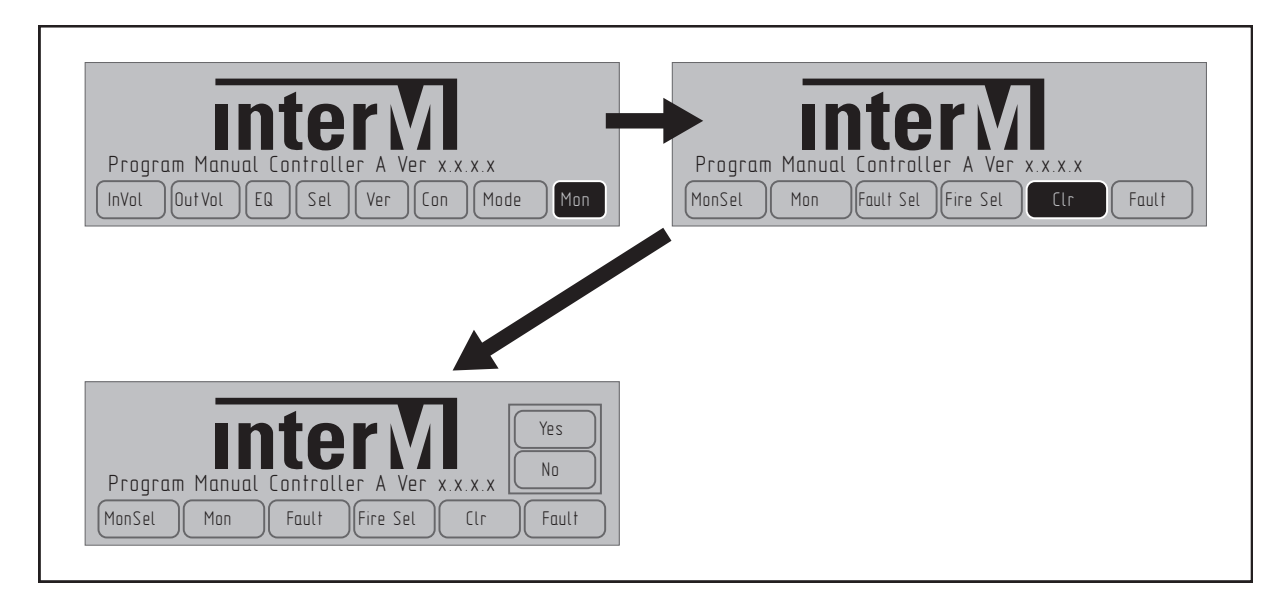

- Кнопками перемещения курсора в основном меню выберите режим Mon и нажмите **КНОПКУ ENTER.** 

- Далее кнопками перемещения курсора в подменю Mon выберите режим Clr (Clear) и нажмите кнопку ENTER.

- Из основного меню в режиме Clr (Clear) оператор с помощью иконки Yes может сбросить пользовательские настройки (Mon Sel, Fault Sel, Fire Sel) до заводских установок по умолчанию.

Пример: Сброс пользовательских настроек до заводских.

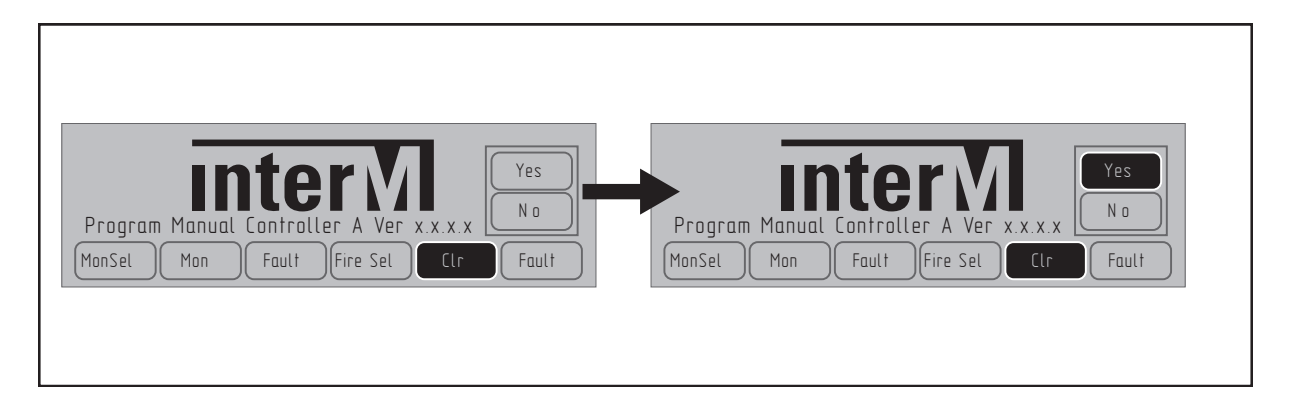

- Кнопками перемещения курсора в подменю Mon в режиме Clr (Clear) выберите Yes и нажмите кнопку ENTER.

- Все пользовательские настройки (Mon Sel, Fault Sel, Fire Sel) будут сброшены до заводских установок.

# **12. Контроль исправности оборудования по интерфейсу RS-485**

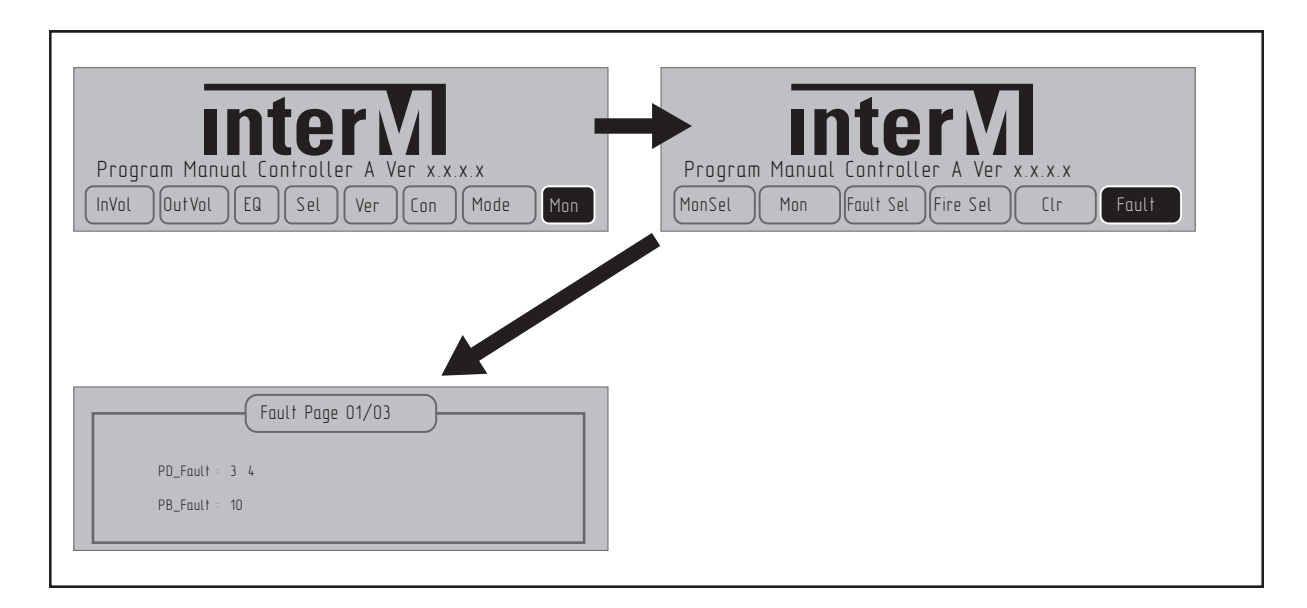

- Кнопками перемещения курсора в основном меню выберите режим Mon и нажмите кнопку ENTER.

- Далее кнопками перемещения курсора в подменю Mon выберите режим Fault и нажмите кнопку ENTER.

- В открывшемся окне будет показано оборудование (тип устройства и его номер), которое не отвечает на запросы PMC-6208A по интерфейсу RS-485.

- Если список устройств, не отвечающих на запросы по линии связи, окажется достаточно большим, воспользуйтесь кнопками перемещения курсора для перехода к следующему окну мониторинга. Тип используемого оборудования и количество необходимо заранее указать при настройке конфигурации системы (см. раздел 7, стр. 12).

# 13. Информационные сообшения

Для оперативного уведомления дежурного персонала о возникновении пожара, неисправности или потере связи с конкретными блоками системы оповещения в РМС-6208А предусмотрены информационные сообщения в виде всплывающих окон об этих событиях на экране устройства.

#### 1) Сообщение о возгорании

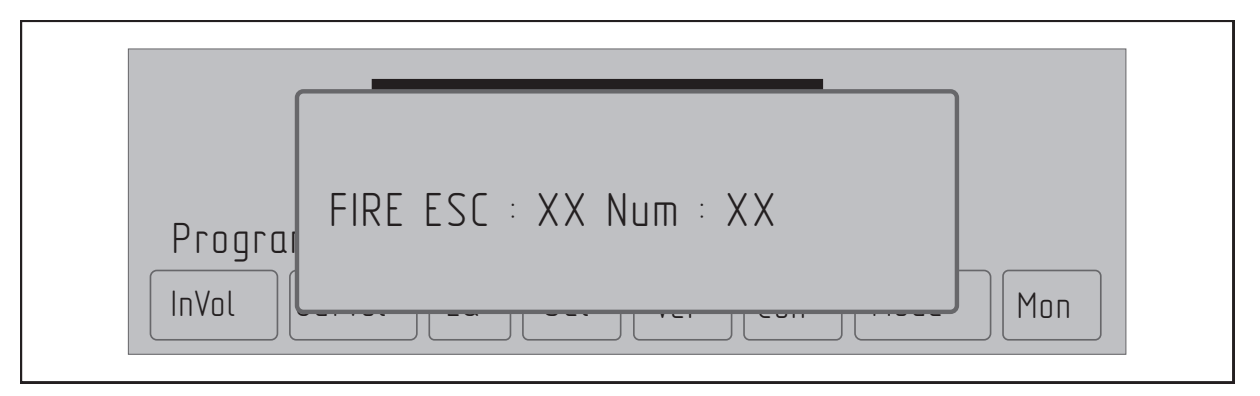

- При срабатывании автоматической пожарной сигнализации (замыканием «сухого контакта) поверх основного меню на дисплее устройства появляется информационное сообщение, содержащее номер блока расширения ECS-6216MS и номер зоны, где произошло возгорание. Требуется предварительная настройка режима Fire Sel (см. раздел 10, стр. 20).

- По нажатию кнопки ENTER данное окно исчезает.

2) Сообщение о неисправности

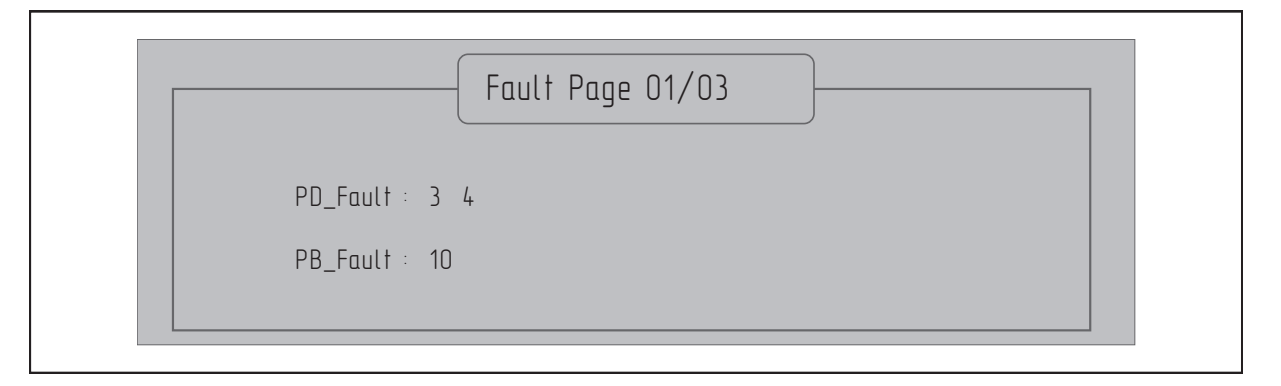

- В случае повреждения линии связи или неисправности блоков поверх основного меню появляется информационное сообщение, содержащее список оборудования (тип устройств и их номера), которое не отвечает на запросы РМС-6208А по интерфейсу RS-485.

- Для включения дополнительной звуковой сигнализации (BUZZER) или замыкания реле в виде сухого контакта требуется предварительная настройка режима Fault Sel (см. раздел 9, стр. 19).

- По нажатию кнопки ENTER сообщение исчезает. До закрытия сообщения будет включена настроенная ранее звуковая сигнализация или замкнуто реле с сухим контактом.

22

# 3) Сообщение о потере связи с РХ-6216 или ПК

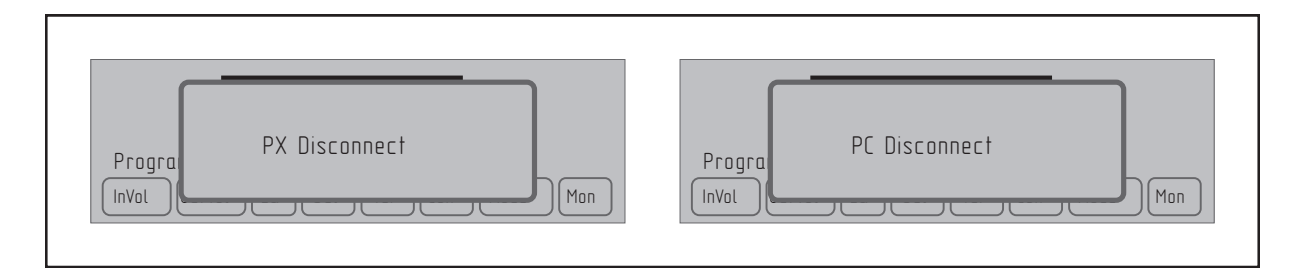

- В случае потери связи с аудиоматрицей РХ-6216 поверх основного меню появляется информационное сообщение «PX Disconnect». Необходимо принять меры по устранению данной ошибки.

- В случае потери связи с ПК, когда в меню РМС-6208А включен режим Auto или режим ПК, поверх основного меню появляется информационное сообщение «РС Disconnect». Если необходимо, примите меры по устранению данной ошибки.

- По нажатию кнопки ENTER сообщение исчезает.

# 14. Версии ПО (Ver.)

Пользователь может просмотреть на ЖК-дисплее версии программного обеспечения основных блоков системы (SC, PD, PB, AFD, APS), подключенных к матрице PX-6216.

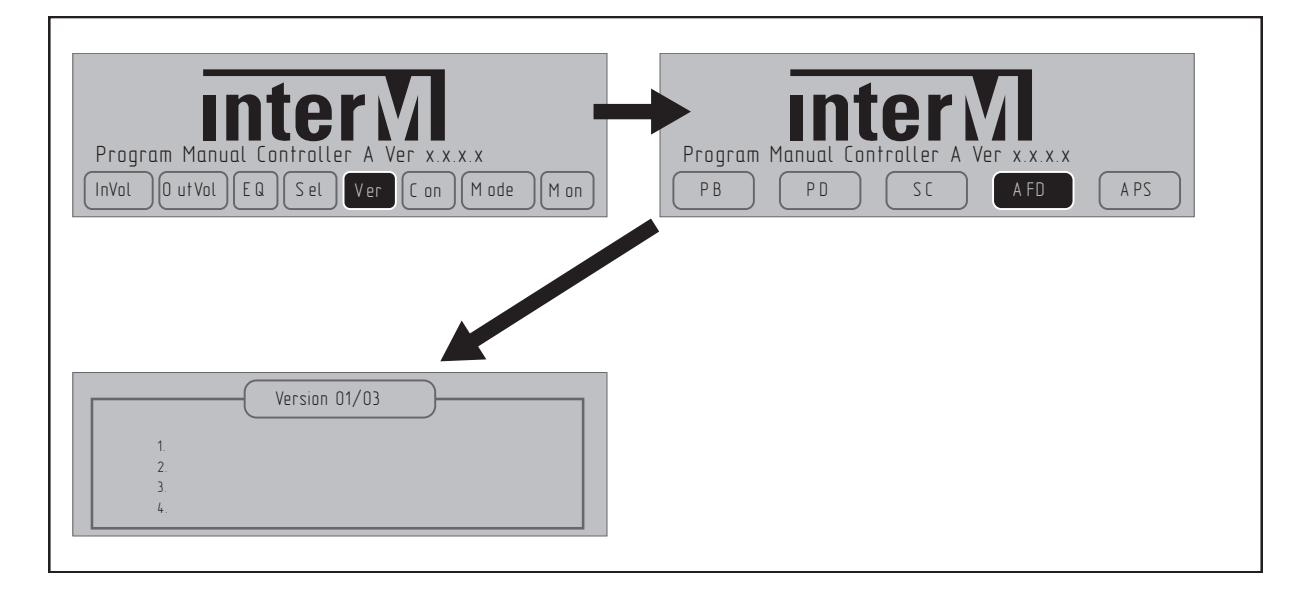

- Кнопками перемещения курсора в основном меню выберите режим Ver (Version) и нажмите кнопку ENTER.

- Далее кнопками перемещения курсора в подменю Ver выберите тип оборудования и нажмите кнопку ENTER.

- В открывшемся окне будут показаны прошивки всех блоков выбранного типа оборудования. После проверки версии программного обеспечения для возврата в предыдущее подменю Ver нажмите кнопку ESC (ESCAPE) и выберите следующий тип оборудования для контроля ПО.

- Для возврата в основное меню нажмите кнопку ESC (ESCAPE) из подменю Ver.

# Ручное управление зонами трансляции

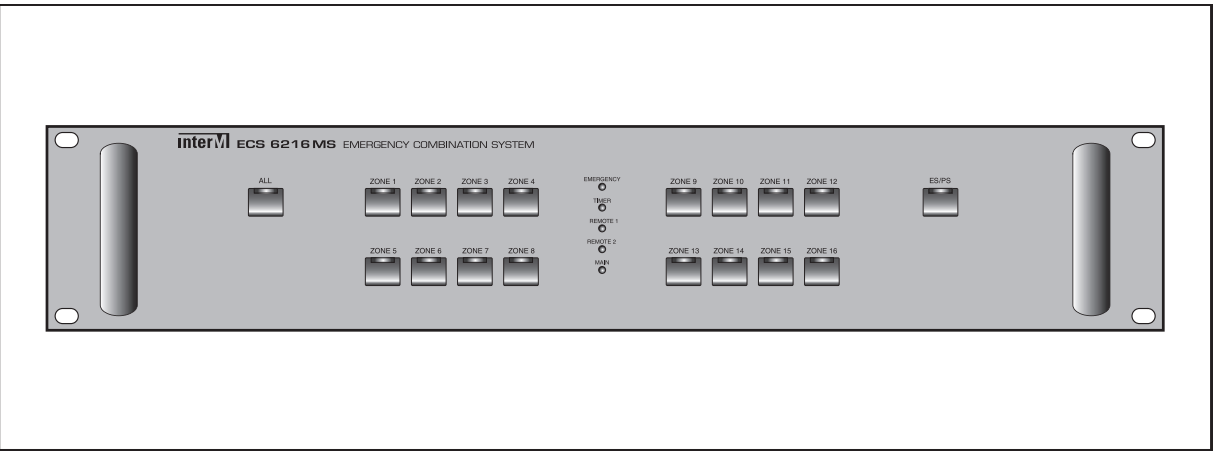

# **1. Включение зон трансляции**

 Включение зон трансляции выполняется вручную нажатием соответствующих кнопок на блоках расшиерния матричного контроллера ECS-6216MS.

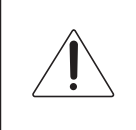

### Внимание!

1. Для первоначальной настройки конфигурации системы оповещения на основе аудиоматрицы PX-6216 воспользуйтесь программным обеспечением MS-6800.

2. Для ручного управления системой оповещения с использованием блока управления, контроля и мониторинга PMC-6208A требуется обновление прошивки PX-6216 до последней версии.

3. Для ручного управления системой оповещения с использованием блока управления, контроля и мониторинга PMC-6208A требуется обновление прошивки ECS-6216MS до последней версии.

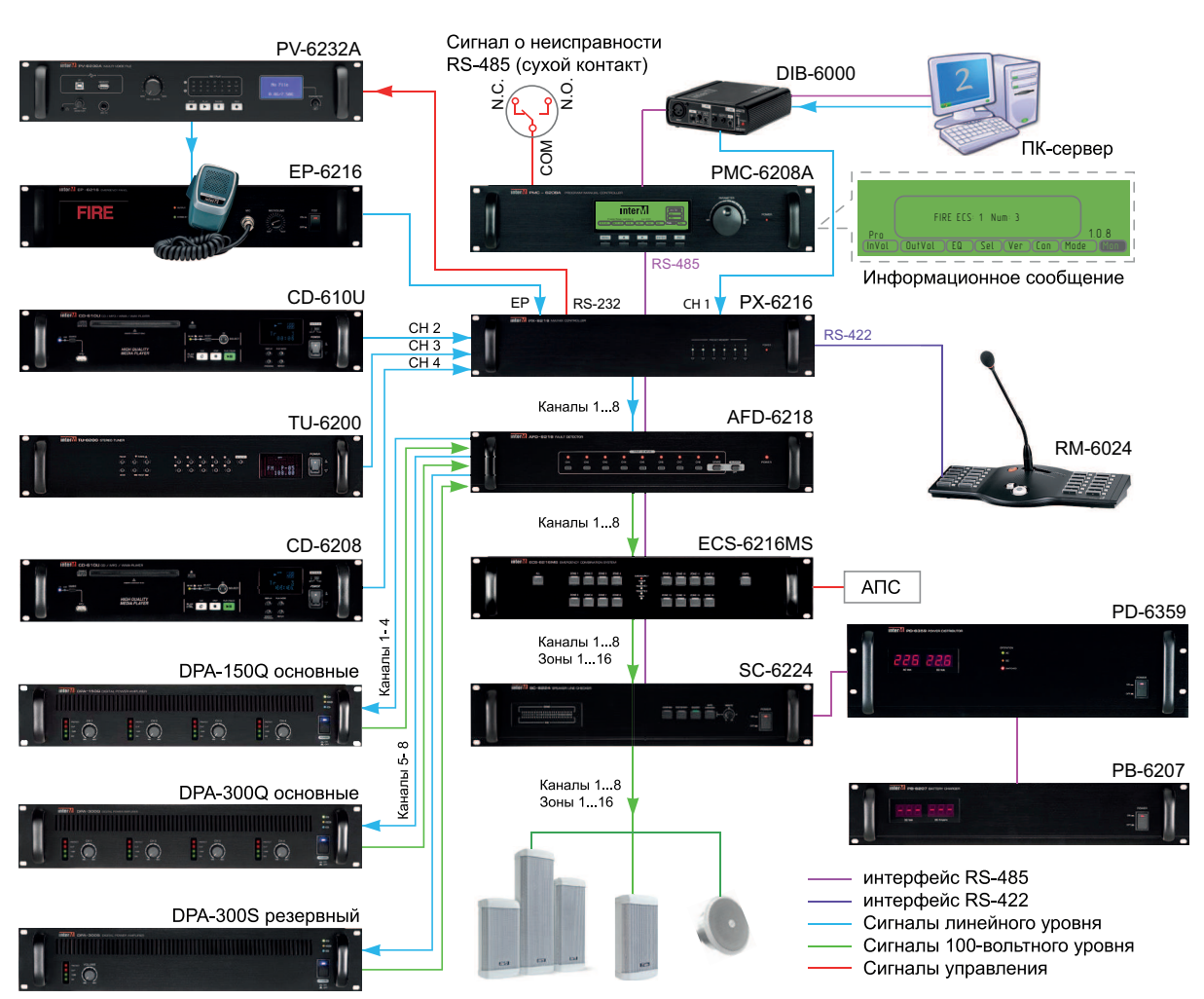

# Структурная схема применения

Система построена на основе аудиоконтроллера PX-6216, имеет 8 независимых каналов трансляции и 16 зон оповещения. Система обеспечивает автоматическую трансляцию тревожных сообщений при пожаре, выполнение сценариев эвакуации, речевое оповещение и независимую музыкальную трансляцию. Для усиления сигнала каждого канала трансляции используется один из каналов усилителей DPA-150Q или DPA-300Q.

Для ручного управления звуковыми потоками в системе используется PMC-6208A, который позволяет управлять матрицей PX-6216, настраивать комфортный уровень громкости по каждому выходному каналу. Устройство подключается между DIB-6000 и PX-6216 по интерфейсу RS-485 и работает в автоматическом режиме. В случае появления сбоев в работе ПК, управление системой передается блоку PMC-6208A. При необходимости система может быть переведена в режим PMC или ПК. В режиме PMC управление системой может осуществляться исключительно с блока ручного управления. Функцию коммутации зон выполняет ECS-6216MS.

Кроме управления PMC-6208A обеспечивает информирование о выходе из строя усилителей мощности, неисправности в трансляционной линии и получении с АПС сигналов срабатывания пожарных извещателей. Информирование осуществляется в виде информационных сообщений на дисплее устройства и дополнительного управляющего сигнала в виде сухого контакта.

Порядок приоритетов: EP-6216 (микрофон-тангента) > PV-6232A (тревожное оповещение) > оповещение ГО и ЧС > RM1 > RM2 > RM3 > RM4 > CH1-CH8

PMC-6208A 25

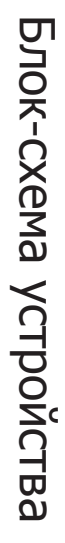

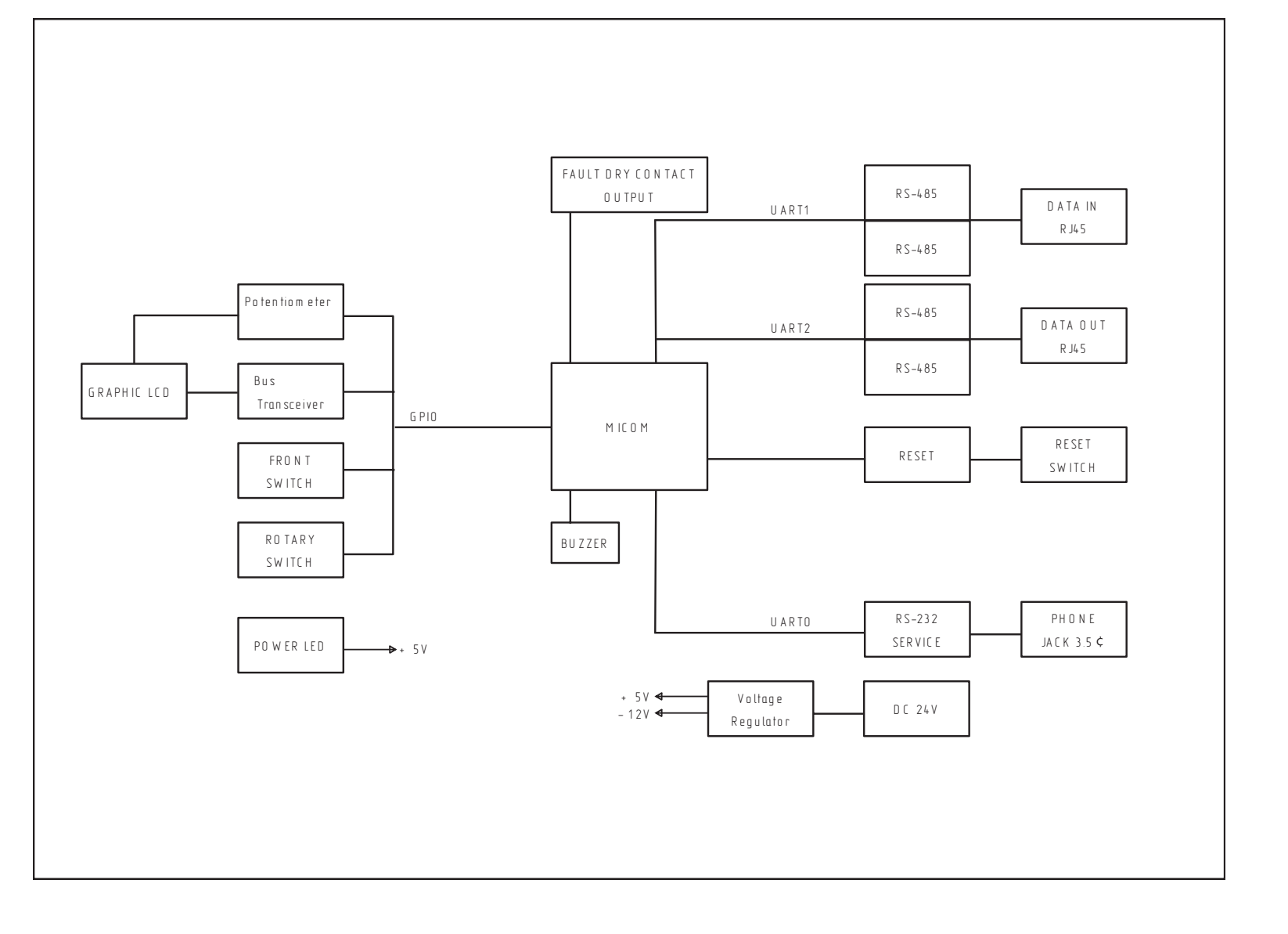

26

**PMC-6208A** PMC-6208A

# Технические характеристики

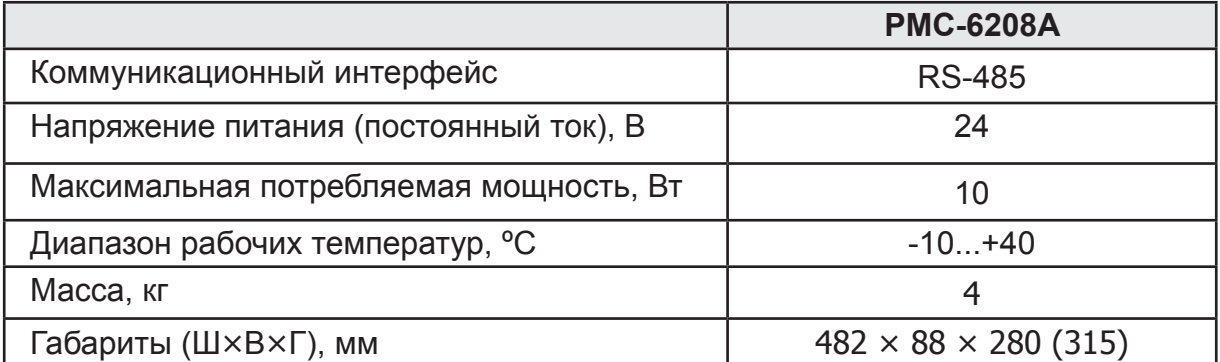

\* Внешний вид и технические характеристики устройства могут быть изменены производителем без предварительного уведомления.

# Внешний вид и габариты

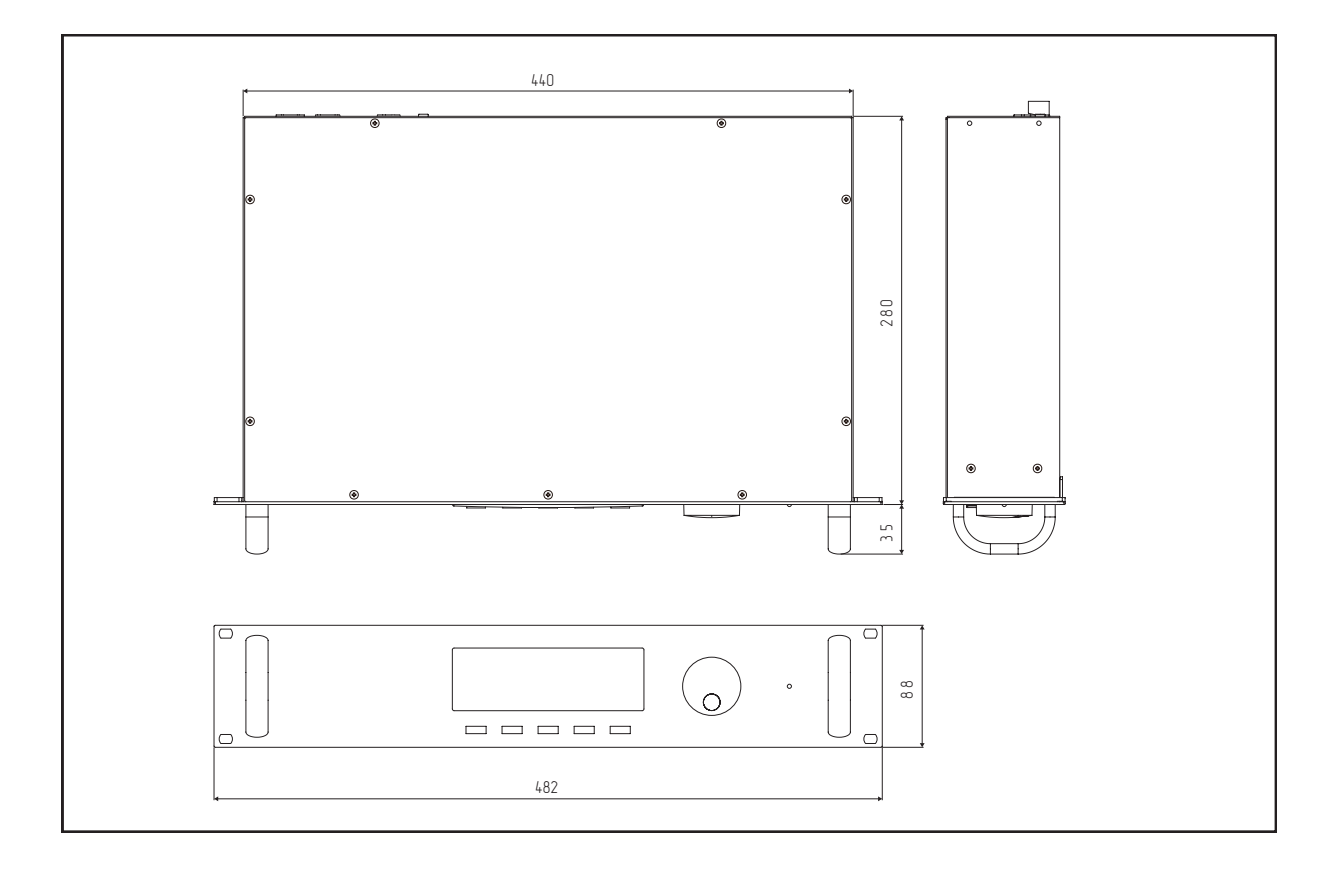

# Сертификаты

Оборудование имеет все необходимые сертификаты. Подробную информацию Вы можете получить на официальном сайте дистрибьютора.

# Адрес производителя

# **Inter-M Corp.**

SEOUL OFFICE : 719, DOBONG-RO, DOBONG-GU, SEOUL, KOREA телефон: +82-2-2289-8140~8 факс: +82-2-2289-8149 Домашняя страница: http://www.inter-m.com

# Гарантия и сервисное обслуживание

- Гарантия действительна в течение 12 месяцев с момента продажи устройства.
- При выходе изделия из строя за период гарантийного срока, владелец имеет право на бесплатный ремонт или, при невозможности ремонта, на его бесплатную замену.
- Замена вышедшего из строя изделия производится только при сохранности товарного вида, наличии оригинальной упаковки и полной комплектности.
- Гарантийные обязательства не распространяются на изделия, вышедшие из строя по вине потребителя или имеющие следы задымления, механические повреждения или повреждения входных цепей, подвергшиеся воздействию химических веществ, самостоятельному ремонту и неправильной эксплуатации.

Для сервисного обслуживания обращайтесь только в сервисные центры представителей производителя. Сервисное обслуживание требуется в случаях неисправности, механического повреждения изделия или силового кабеля, попадания внутрь жидкости или посторонних металлических предметов.

**Наименование изделия:** Блок управления, контроля и мониторинга PMC-6208A

**Серийный номер:** \_\_\_\_\_\_\_\_\_\_\_\_\_\_\_\_\_\_\_\_\_\_

**Продавец:** Группа компаний «АРСТЕЛ» домашняя страница: www.arstel.com e-mail: sales@arstel.com

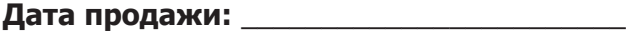

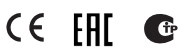